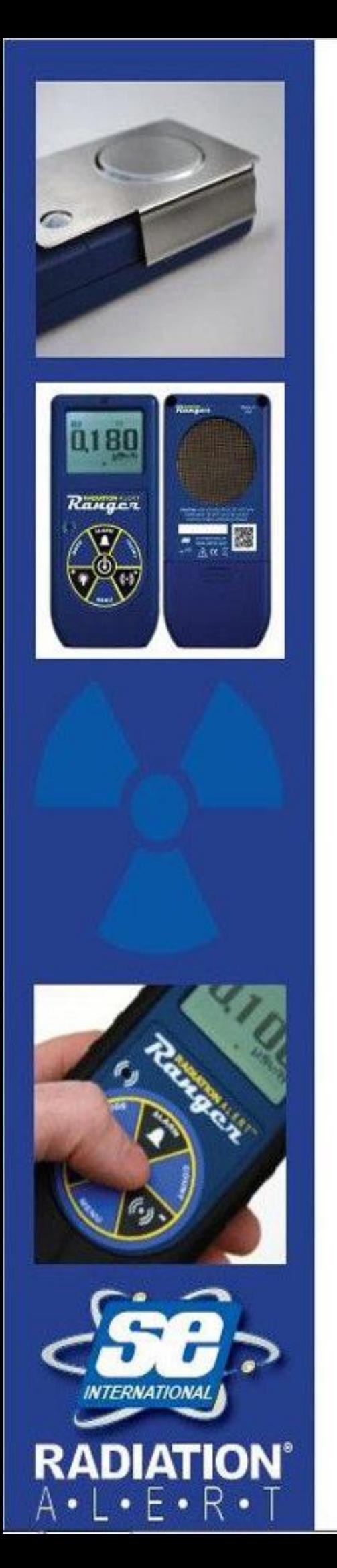

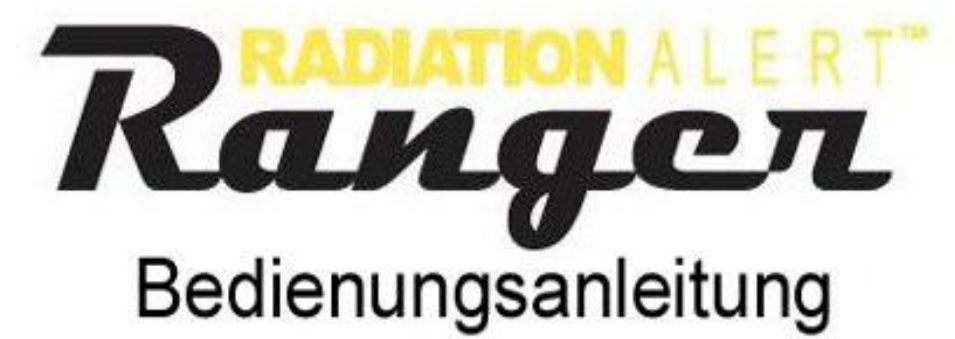

S.E. International, Inc. P.O. Box 39, 436 Farm Rd. Summertown, TN 38483 USA 1.800.293.5759 | 1.931.964.3561 | Fax: 1.931.964.3564 www.seintl.com | radiationinfo@seintl.com

 $1\,$ 

# **Inhalt**

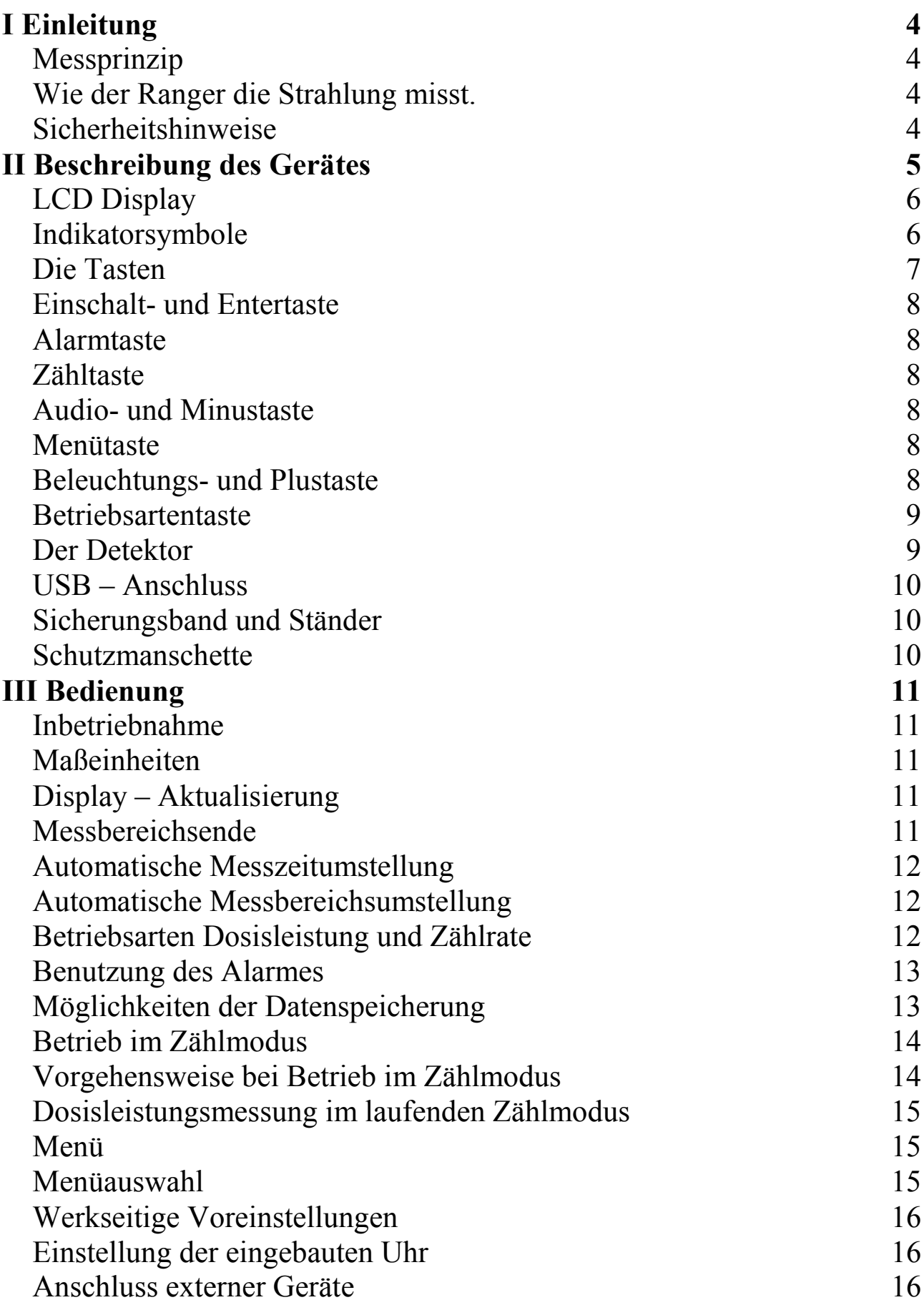

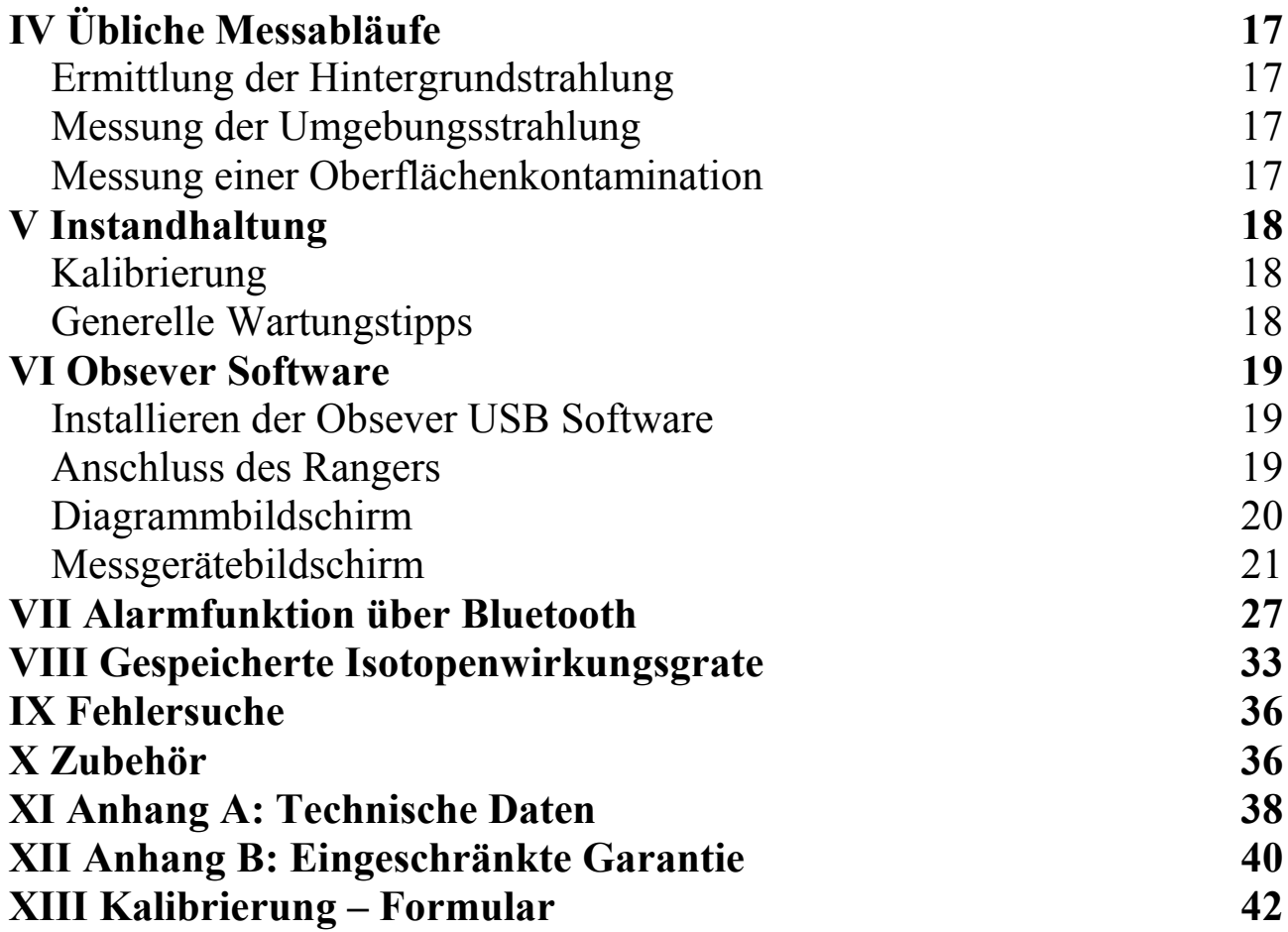

# **I Einleitung**

# **Messprinzip**

Der Ranger ist ein Instrument, welches zur sicheren Erkennung von ionisierenden Strahlen entwickelt wurde. Er ist speziell für geringe Strahlungswerte optimiert und detektiert α-, β-, γ- und Röntgenstrahlen.

Der Ranger ist für folgende Anwendungen einsetzbar:

- Aufspüren von Kontaminationen auf Oberflächen.
- Überwachung der Strahlenbelastung bei Arbeiten mit Radionukliden.
- Überprüfung der Umgebung auf radioaktive Belastungen.
- Aufspüren von Edelgasen und Radionukliden mit niedriger Energie.

## **Wie der Ranger die Strahlung misst.**

Der Ranger benutzt ein Geiger-Müller-Zählrohr zum Detektieren der Strahlung. Die Geiger Röhre erzeugt einen Stromimpuls, immer wenn Strahlung das Halogenzählrohr passiert. Jeder elektrische Impuls wird als "Count" registriert. Der Ranger zeigt dann die Counts in der vorgewählten Art an.

Die Zahl der vom Ranger detektierten Counts variiert ständig, das kommt von der statistischen Art der Radioaktivität.

Die Messung ist wesentlich genauer, wenn der Mittelwert über die Zeit gemessen wird, und der Mittetewert umso genauer, wenn über längere Zeit gemessen wird (siehe Kapitel III Bedienung,).

#### **Sicherheitshinweise**

Um den Ranger lange in gutem Zustand zu erhalten, behandeln Sie ihn mit Sorgfalt und beachten folgende Hinweise:

- Achtung: Berühren Sie niemals eine kontaminierte Oberfläche mit dem Ranger, Sie könnten ihn ebenfalls kontaminieren.
- Lagern Sie den Ranger nicht über 30°C oder im direkten Sonnenlicht über eine längere Zeit.
- Vermeiden Sie Nässe, die Elektronik oder das Glimmerfenster des Geiger – Müller Zählrohrs könnten Schaden nehmen.
- Plazieren Sie den Ranger nie in einem Mikrowellenofen, der Ranger kann keine Mikrowellen messen, aber er, oder der Ofen könnten Schaden nehmen.
- Der Ranger ist möglicherweise empfindlich für Radiofrequenzen und arbeitet nicht einwandfrei in deren Feldern, sowie in Mikrowellen-, Elektrostatik- und Elektromagnetfelder.
- Wenn Sie Ihren Ranger längere Zeit nicht mehr benutzen (z.B. länger als einen Monat), dann entfernen Sie die Batterien, um Korrosionsschäden zu vermeiden. Sobald der Batterieindikator zu geringe Ladung anzeigt, müssen die Batterien ebenfalls entfernt bzw. getauscht werden.
- Das Glimmerfenster der Geigerröhre ist sehr empfindlich, seien Sie vorsichtig und vermeiden Sie jegliche Berührung durch das Schutzgitter.
- Der Ranger wurde getestet und hält die Grenzwerte nach "Class B digital device", entsprechend dem Absatz 15 der FCC Regeln, ein. Die Grenzwerte wurden so ausgelegt, dass ein vernünftiger Schutz gegen ernsthafte Störungen bei häuslichen Installationen erreicht wird. Der Ranger produziert, benutzt und kann Radiofrequenzen abstrahlen, die Störungen verursachen, wenn er nicht ordnungsgemäß eingesetzt wird, d.h. in Einzelfällen können Störungen beim Radio- oder TV-Empfang auftreten. Sollte das der Fall sein, so kann man sich leicht Gewissheit verschaffen ob der Ranger die Ursache darstellt, indem man den Ranger ein- bzw. ausschaltet. Man kann versuchen mit einer, oder mehrerer unten genannten Maßnahmen die Störungen zu beseitigen.
- 1. Ändern Sie die Ausrichtung der Antenne vom gestörten Gerät.
- 2. Entfernen Sie sich mit dem Ranger weiter vom gestörten Gerät.
- 3. Kontaktieren Sie Ihren Händler, oder einen Radio/TV Fachmann.

# **II Beschreibung des Gerätes**

Der Ranger misst Alpha-, Beta-, Gamma- und Röntgenstrahlung. Er ist optimiert auf Änderungen kleiner Strahlungspegel und hat eine hohe Empfindlichkeit gegenüber vielen gebräuchlichen Radionukliden. Dieses Kapitel beschreibt kurz die Möglichkeiten des Rangers (siehe auch Kapitel III Bedienung). Der Ranger zählt die Ionisationsereignisse im Zählrohr und zeigt das Ergebnis auf dem LCD an. Die Einheit in der das Ergebnis dargestellt wird, wird in der unteren rechten Ecke angezeigt. Die Einheit kann über die Betriebsartentaste ausgewählt werden. Bei jedem Ionisationsvorgang in der Geigeröhre leuchtet der LED Indikator kurz auf - Abbildung 2.

# **LCD Display**

Die LCD (liquid crystal display, Abbildung 1) zeigt verschiedene Indikatoren entsprechend der gewählten Einstellungen, sowie den Zustand der Batterie, wie unten gezeigt:

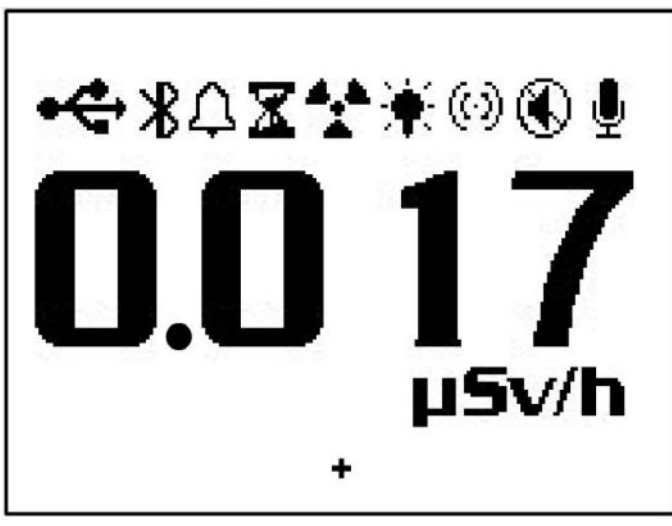

**Abbildung 1** 

## **Indikatorsymbole**

- Batterie Icon zeigt, dass der Ranger von den AA Batterien versorgt wird und zeigt die noch zu erwartende Batterielebensdauer. Das Batterie Icon verschwindet, wenn der Ranger über USB versorgt wird.
- Das USB Icon erscheint, wenn eine Energieversorgung über USB erfolgt und verschwindet im Batteriebetrieb.
- Das Alarm Icon zeigt an, dass ein Alarm gesetzt ist und aktiv ist.
- Das Stundenglas Icon zeigt an, dass der Zählmodus eingeschaltet ist.
- Das Strahlungs Icon
- **Das Beleuchtung Icon zeigt die eingeschaltete Beleuchtung.**
- (b) Das Audio Icon zeigt an, dass bei jedem Zählereignis auch ein akustischer "Klick" hörbar ist.
- Das Ruhe Icon zeigt an, dass die akustischen Meldungen (Pieps), die beim Ein- und Ausschalten vom Alarm, dem Timer und bei Menüänderungen ertönen würden, unterdrückt werden. Durch drücken der Audio- und Minustaste kann diese Funktion wieder ausgeschaltet werden. Die Ruhefunktion unterdrückt die akustischen Signale bei

Alarm und Übersteuerung nicht. Diese Funktion erlischt beim Ausschalten des Rangers.

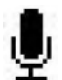

- Das Speicher Icon zeigt an, dass die Messwerte im internen Speicher abgelegt werden, welche mit der Obsever USB Software übernommen werden können. Das Icon blinkt, wenn der interne Speicher voll ist.
- **+** Das Kreuzchen in der Mitte unten zeigt das Zentrum des Zählrohres.

# **Die Tasten**

Der Range hat einen kreisrunden Membrantaster auf seiner Frontseite, der Einschalt- (Enter-), Alarm-, Zähl-, Audio- (Minus-), Menü-, LCD Beleuchtung- (Plus-) und Menütaste umfasst.

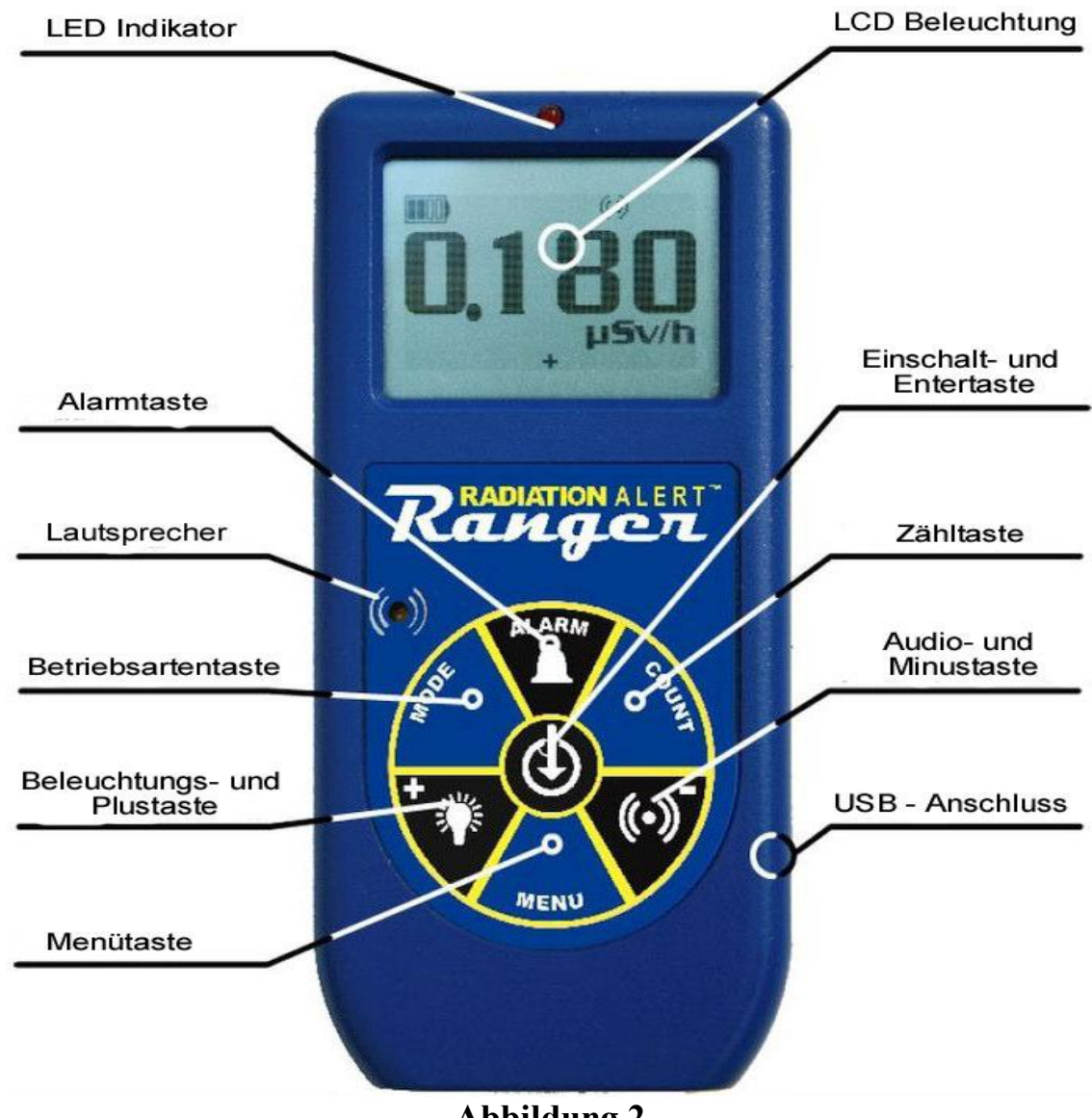

#### **Einschalt- und Entertaste**

Die Einschalt- und Entertaste befindet sich im Zentrum der Membran. Sie schaltet den Ranger ein und aus und funktioniert als Entertaste im Menü. Um den Ranger einzuschalten drücken Sie den Taster bis ein Piep ertönt; um ihn auszuschalten halten Sie den Taster solange bis der Ranger abschaltet. *(Im Text als Einschalt-, oder Entertaste bezeichnet)*

#### **Alarmtaste**

Die Alarmtaste aktiviert den Alarm, der ertönt, wenn die vorher eingestellte Alarmgrenze erreicht, oder überschritten wird.

#### **Zähltaste**

Der Zähltaster aktiviert eine Zeitmessung. Durch Drücken des Zähltasters gelangt man in den Zeit-Bildschirm.

 Die voreingestellte Zählmesszeit ist 10 Minuten (siehe Kapitel III Bedienung, Betrieb im Zählmodus).

#### **Audio- und Minustaste**

Wenn man sich nicht im Menü befindet kann man mit der Taste die akustischen Signale des Rangers ein und ausschalten (*dann Audiotaste genannt*).

Um den Piep abzuschalten drückt man die Audiotaste. Um zwischen Stummschaltung und Tonausgabe zu wählen drückt man die Taste wieder für drei Sekunden.

*Notiz: Im Menü dient die Taste als "Downscroll"-, oder "Minustaste" für Zahleneingaben und Einstellungen (Bezeichnung (-)-Taste).* 

#### **Menütaste**

Über diese Taste gelangt man ins Menü.

#### **Beleuchtungs- und Plustaste**

Durch Drücken der Beleuchtungstaste wird standardmäßig für sieben Sekunden die LCD – Hintergrundbeleuchtung eingeschaltet. Drückt man die Taste für drei Sekunden, wird die Beleuchtung dauerhaft aktiviert. Durch wiederholdes Drücken für drei Sekunden kann man das Dauerlicht wieder ausschalten.

*Notiz: Im Menü dient die Taste als "Upscroll"- oder "Plustaste" für Zahleneingaben und Einstellungen (Bezeichnung (+)-Taste).* 

# **Betriebsartentaste**

Die Betriebsartentaste (Abbildung 2) dient zur Auswahl der möglichen Maßeinheiten.

- mR/h (Milli Röntgen) Anzeigebereich von 0,001 bis 100.
- CPS (Counts Per Second) Anzeigebereich von 0 bis 5000.
- $\bullet$  µS/h (Mikro Sievert) Anzeigebereich von 0.01 bis 1000.
- Counts zeigt die akkumulierten Counts von 1 bis 9 999 000.
- CPM (Counts Per Minute) Anzeigebereich von 0 bis 350 000,
- $\bullet$  µR/h (Mikro Röntgen) Anzeigebereich von 1 bis 9999. Falls dieser Wert überschritten wird schaltet der Ranger automatisch auf mR/h um. Wird dieser Wert wieder unterschritten so erfolgt auch wieder eine Umschaltung nach  $\mu$ R/h.

*Notiz: Im CPM- und Countmodus schaltet die Anzeige bei Überschreitung des Wertes 9999 automatisch nach kCounts (1000 Counts).* 

# **Der Detektor**

Achtung: Die Glimmeroberfläche des Geiger – Müller - Zählrohrs ist äußerst empfindlich. Vermeiden Sie jegliche Berührung (siehe Abbildung 3).

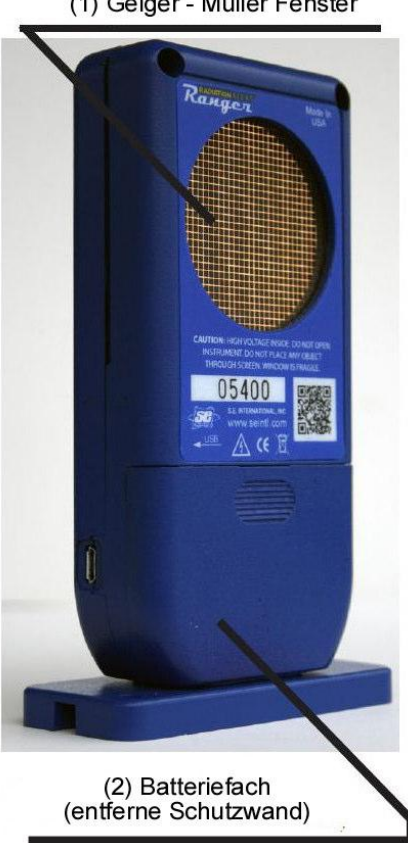

(1) Geiger - Müller Fenster

**Abbildung 3** 

# **USB – Anschluss**

Der USB Anschluss (Abbildung 2) erlaubt die Verbindung mit einem Computer, um mit der Obsever USB Software zu arbeiten.

### **Sicherungsband und Ständer**

Die Öse für das Sicherungsband befindet sich auf der unteren Seite des Rangers. Sie kann zur Befestigung des Sicherungsbandes als auch zur Befestigung auf dem Ständer benutzt werden.

#### **Schutzmanschette**

Die Schutzmanschette soll den Ranger vor mechanischen Beschädigungen schützen. Sie muss zum Wechseln der Batterien, oder zur Benutzung der Wisch–Test–Platte entfernt werden. Entfernen Sie vorher alle von ihnen angebrachten Schutzabdeckungen, oder Filter vor dem Zählrohrschutzgitter.

*Achtung: Achten Sie bitte darauf, dass Sie beim Entfernen der Schutzmanschette das Schutzgitter, bzw. das Glimmerfenster nicht beschädigen. (Siehe Abbildung 4)* 

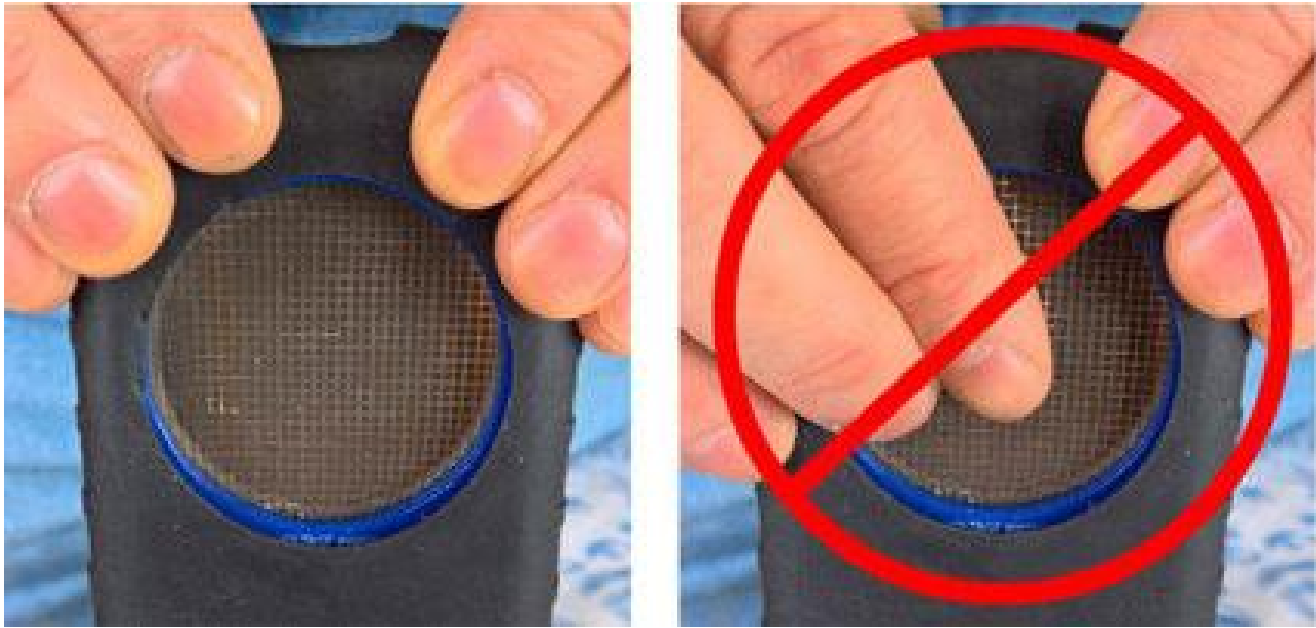

**Abbildung 4** 

# **III Bedienung**

#### **Inbetriebnahme**

Bevor Sie den Ranger in Betrieb nehmen, müssen Sie erst zwei AA Alkaline Batterien einsetzen. Dazu muss man, um an das auf der Rückseite unten befindliche Batteriefach zu kommen, erst die Schutzmanschette entfernen.

*Achtung: Vergewissern Sie sich, dass Sie dabei auch nicht in das Zählrohrschutzgitter drücken.* 

Die Einschalttaste befindet sich im Zentrum der kreisrund angebrachten Membrantasten. Um den Ranger einzuschalten drücken Sie diese, bis ein Piep ertönt. Darauf führt der Ranger einen Systemtest durch und zeigt die Seriennummer, sowie die Softwareversion an. Danach wird der Strahlungspegel in der vorher eingestellten Betriebsart angezeigt. Nach 30 Sekunden ertönt ein Piep, welcher anzeigt, dass das Messergebnis eine statistische Genauigkeit erreicht hat.

Falls Sie ein "Datalogging" planen, so sollten Sie vorher Datum und Zeit eingegeben haben, welches Sie mit der Observer USB Software bewerkstelligen können (siehe Kapitel VI Obsever Software).

#### **Maßeinheiten**

Der Ranger benutzt die gängigen Maßeinheiten, wie Counts pro Minute (CPM), Mikroröntgen pro Stunde (µR/h), Milliröntgen pro Stunde (mR/h), Counts pro Sekunde (CPS), Mikrosievert pro Stunde (µS/h) und Counts, welche im Zählmodus benutzt werden. Zum Umschalten zwischen den Maßeinheiten benutzt man die Betriebsartentaste.

#### **Display – Aktualisierung**

In den Betriebsarten Dosisleistung und Zählrate wird die Anzeige alle Sekunden aktualisiert.

#### **Messbereichsende**

Wenn die Anzeige, das mit der Betriebsartentaste gewählte, Messbereichsende erreicht, piepst der Ranger für drei Sekunden, um nach einer Pause von ebenfalls drei Sekunden wieder für drei Sekunden zu piepsen und wiederholt sich. Im Display erscheint "OVER" anstelle des Messwerts. Dieser Zustand verschwindet wieder, wenn der Maximalwert unterschritten, oder der Ranger ausgeschaltet wird.

#### **Automatische Messzeitumstellung**

Wenn der Strahlungspegel unter 6000 CPM liegt, so erfolgt die Mittelwertbildung aus den Ereignissen der letzten 30 Sekunden. Um eine schnellere Anzeige bei höheren Strahlungspegeln zu erhalten, schaltet der Ranger, bei mehr als 6000 CPM in den letzten 30 Sekunden, automatisch auf eine Mittelwertbildung über sechs Sekunden. Steigt der Strahlungspegel über 12000 CPM, so benutzt der Ranger nur die Ereignisse der letzten drei Sekunden zur Mittelwertbildung (siehe nachstehende Tabelle).

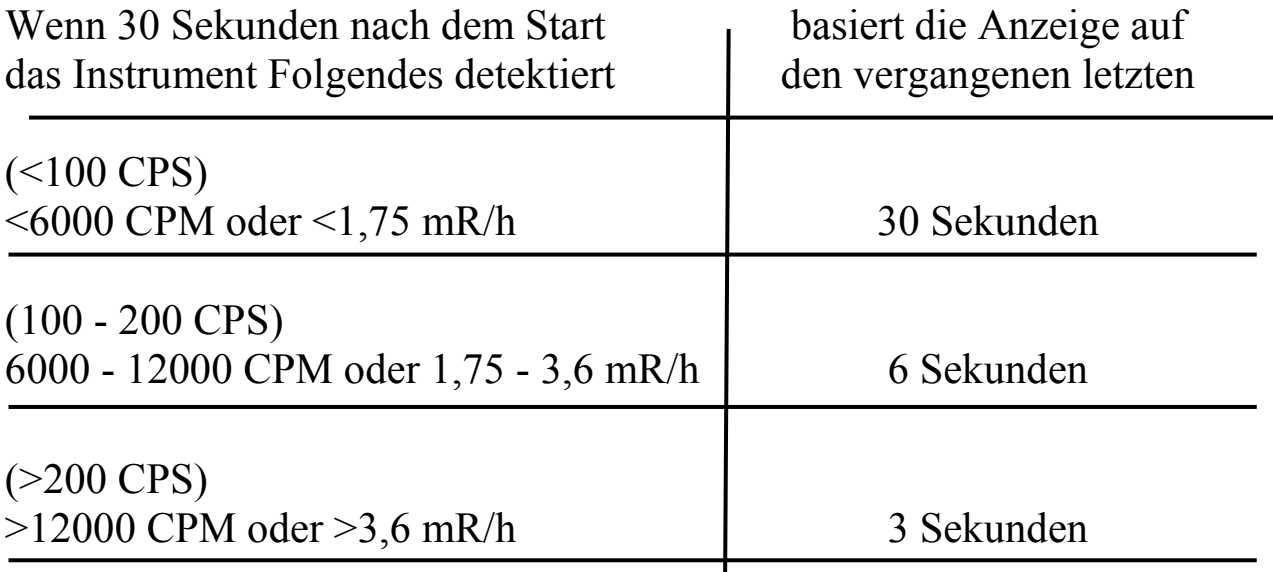

#### **Automatische Messbereichsumstellung**

Wenn der Strahlungspegel im CPM oder Total/Timer Modus die numerische Anzeigemöglichkeit übersteigt, schaltet der Ranger automatisch von CPM auf KCPM, oder von µR/h auf mR/h um.

#### **Betriebsarten Dosisleistung und Zählrate**

*Achtung: Vergewissern Sie sich vor jeder Messung, dass zwischen der möglichen Strahlungsquelle und dem "Fenster" des Rangers sich keine Gegenstände befinden, die die Strahlung abschirmen könnten und vermeiden Sie eine direkte Sonneneinstrahlung auf das Fenster des Rangers. Beides könnte das Messergebnis stark verfälschen.* 

 Bei einer niedrigen Zählrate können selbst signifikante Änderungen im Strahlungspegel, bei einer gewählten "Automatische Messbereichsumstellung", bis zu 30 Sekunden in Anspruch nehmen, bis eine stabile Anzeige erscheint.

 CPM, CPS und total Counts sind die direktesten Messmethoden, hier sind keine Umrechnungsfaktoren im Spiel.

 µR/h, mR/h und µS/h sind errechnete Werte, wobei der Umrechnungsfaktor für <sup>137</sup>Cs optimiert ist. Diese Betriebsart ist für alle andere Isotope ungenauer, außer man kalibriert den Ranger auf die zu untersuchende Isotopenart.

 Die beste und direkteste Art um eine Strahlungsquelle aufzuspüren ist der akustisch Piep, bzw. der blinkende LED Indikator.

#### **Benutzung des Alarmes**

Der Alarm kann in den Betriebsarten Dosisleistung und Zählrate gewählt werden. Wenn die Alarmschwelle erreicht wird, ertönt der Piep und das Strahlugs Icon blinkt bis der Alarm ausgeschaltet wird, oder der Strahlungspegel unter die Alarmschwelle sinkt.

- 1. Um den Alarm einzuschalten drücken Sie die Alarmtaste, worauf der Alarmbildschirm erscheint.
- 2. Benutzen Sie den (+)-, oder (-)-Taster um die Alarmschwelle einzustellen. Wenn die Schwelle festgelegt ist, drücken Sie die Entertaste um den Wert abzuspeichern und den Alarm zu aktivieren. Im Display erscheint das Alarm Icon und zeigt, dass der Alarm aktiv ist.
- 3. Im Alarmfall können Sie mit der Alarmtaste den akustischen Alarm stumm schalten. Das Strahlungs Icon blinkt weiter, bis der Strahlungspegel wieder unter die Alarmschwelle sinkt.
- 4. Um den Alarm auszuschalten, drücken Sie die Alarmtaste und danach die Entertaste, das Alarm Icon verschwindet.

## **Möglichkeiten der Datenspeicherung**

Das Datum und die Uhrzeit sind für die Datenspeicherung zunächst nicht notwendig, aber es empfiehlt sich, Datum und Uhrzeit dem Ranger einzuspielen, dazu ist aber die Obsever USB Software notwendig. Die neueste Version der Software können Sie bei seintl.com/software herunterladen (siehe Kapitel VI Obsever Software). Die Uhr des Rangers kann über einen PC, auf dem die Obsever USB Software läuft, gestellt werden, dazu klickt man die Funktion "Synchronize Ranger to PC Clock" an. Der Ranger piepst zweimal, wenn die Synchronisation erfolgreich war.

 Wenn die Uhr im Ranger gesetzt ist, kann man mittels der Obsever USB Software, oder der Menütaste die Speicherung starten. Im Falle des

Starts über die Menütaste, drücken Sie die Taste und wählen "Data Logging", darauf die Entertaste und folgen Sie dann den Anweisungen am Display. Die voreingestellte Data Logging Frequenz ist eine Minute. Sie können die Frequenz über die Obsever USB Software, (Cal Panel) ändern. Die im Ranger eingebaute Speicherkapazität reicht bei einer Logging Frequenz von einer Minute für 90 Stunden Beobachtungszeit, bei 10 Minuten Logging Frequenz können 888 Stunden gemessen werden (siehe VI Obsever Software).

#### **Betrieb im Zählmodus**

Eine Messung im Zählmodus ist angesagt, wenn man einen aussagefähigen Mittelwert der Counts pro Minute über einen längeren Zeitraum ermitteln möchte. Die Counts pro Minute schwanken von Minute zu Minute, da die radioaktive Strahlung statischer Natur ist. Wenn man die Messung über einen längeren Zeitraum ausführt, so ist der Mittelwert der Counts pro Minute wesentlich genauer.

 Die Messung des Mittelwertes erlaubt die Entdeckung von schwachen Kontaminationen, oder Unterschieden in der Hintergrundstrahlung, die von der Meereshöhe und den Mineralien im Untergrund abhängig ist.

Als Beispiel: Falls eine 10 Minuten Messung um ein Count höher ist als eine weitere 10 Minuten Messung, so liegt die Erhöhung innerhalb der normalen Schwankung. Aber bei einer 12 Stunden Messung ist eine Erhöhung um ein Count pro Minute möglicherweise signifikant.

# **Vorgehensweise bei Betrieb im Zählmodus**

- 1. Drücken Sie die Zähltaste.
- 2. Benutzen Sie die Menütaste um zwischen Sekunden, Minuten und Stunden zu wählen, mit der (+)- und der (-)-Taste können Sie den gewünschten Wert einstellen.
- 3. Wenn Sie die Zählzeit eingestellt haben, drücken Sie die Entertaste (Abbildung 2) um die Messung zu starten.
- 4. Im Display sehen Sie, sobald die Zählung beginnt, das "Stundenglas" blinken und ein Stern erscheint neben der Zähleinheit, bis die Zählung fertig ist, danach erlischt das Stundenglas und der Stern.
- 5. Drücken Sie im Zählbildschirm die Betriebsartentaste, um durch die verschiedenen Maßeinheiten zu blättern. Wenn Sie die verbleibende Zeit in der Zählung anzeigen möchten, fahren Sie mit dem Durchlaufen der Maßeinheiten fort, bis Sie zum Zählbildschirm zurückkehren.

Wenn Sie die Zähltaste versehentlich gedrückt haben und keine neue Zeitzählung starten möchten, drücken Sie die Zähltaste erneut, um den Zählzeit Bildschirm zu verlassen und zu den Maßeinheiten zurückzukehren.

6. Zum Stoppen der Zählung drücken Sie die Zähltaste und die Entertaste.

## **Dosisleistungsmessung im laufenden Zählmodus**

Die Dosisleistungsmessung kann auch im laufenden Zählmodus durchgeführt werden. Das blinkende Sanduhrsymbol zeigt die laufende Zeitmessung an. Nach Ablauf der Messzeit bleibt das Sanduhrsymbol ein und der Ranger "Piept" dreimal.

#### **Menü**

Im Menü können in den vorgegebenen Grundeinstellungen Betriebsparameter geändert werden.

- 1. Um das Menü zu erreichen drücken Sie die Menütaste. Es erscheint die Menüauswahl.
- 2. Mit der (+)- oder der (-)-Taste können Sie sich durch die Auswahl scrollen.
- 3. Um eine Option auszuwählen drücken Sie die Entertaste.
- 4. Benutzen Sie die (+)- oder die (-)-Taste um aus den angebotenen Möglichkeiten zu wählen, mit der Entertaste können Sie diesen Wert übernehmen. Um eine weiteren Menüpunkt einzustellen, wiederholen Sie obige Schritte.
- 5. Um das Menü wieder zu verlassen, drücken Sie den Menütaster, Sie erreichen wieder den Normalbetrieb.

#### **Menüauswahl**

#### **Auto Averanging**

Schaltet die automatische Mittelwertsbildung ein oder aus. Voreingestellt ist ein.

#### **Data Logging**

Schaltet die interne Speicherung ein oder aus. Voreingestellt ist aus.

#### **Pick Efficiency**

Wählt einen Umrechnungsfaktor, der im Ranger gespeichert ist.

## **Set To Defaults**

Bringt den Ranger in die Werkseinstellungen. Datum-, Zeit-, Todzeit-, Ansprechempfindlichkeits- und Logging Frequenzeinstellung werden dabei nicht verändert.

#### **Bluetooth LE**

Schaltet Bluetooth ein oder aus. Voreingestellt ist aus.

### **Werkseitige Voreinstellungen**

Die Im Werk festgelegten Einstellung sind:

- Auto Average ein
- $\bullet$   $\mathbb{R}$  Pieps" ein
- Audio Button silent mode aus
- Count Time 10 Minuten (600 Sekunden)
- Alarm Off Default level 3340 CPM  $(1,0 \text{ mR/h}, 1000 \text{ µR/h},$ 10 µS/h, 55 CPS).
- Data Logging Interval eine Minute

Wenn Sie im Menü die Werkseinstellungen (Defaults) wählen, werden alle Einstellungen auf die Werkswerte gesetzt, mit Ausnahme der Data Logging Werte. Das Data Logging Intervall kann nur über die Observer USB Software geändert werden.

 Wenn man den Ranger ausschaltet, bleiben alle gewählten Menüeinstellungen beim Wiedereinschalten erhalten, ausgenommen die Stillfunktion des Audiotasters. Durch Drücken der Audiotaste für drei Sekunden kann man alle Audioeffekte ein- bzw. ausschalten, ausgenommen Alarm und Überschreiung des Messbereichs.

#### **Einstellung der eingebauten Uhr**

Für eine einfache Datenspeicherung im Ranger sind ein genaues Datum und Uhrzeit nicht notwendig, ein Zeitstempel empfiehlt sich aber, wenn man die gesammelten Daten später auswerten will. Datum und Zeit können aber nur mit der Obsever USB Software eingestellt werden. Die neueste Version finden Sie bei seintl.com/software (Kapitel VI Obsever Software).

#### **Anschluss externer Geräte**

Der USB Anschluss an der rechten Seite des Rangers dient zur Datenübertragung zwischen Ranger und PC. Eine Batterieladung ist darüber nicht möglich. (Siehe Kapitel VI Obsever Software).

# **IV Übliche Messabläufe**

In diesem Abschnitt werden einige, üblicherweise oft, auszuführenden Messungen beschrieben. Bei jeder Messung hat man sich aber erst vorher davon zu überzeugen, ob der Ranger dafür auch geeignet ist.

### **Ermittlung der Hintergrundstrahlung**

Normalerweise schwankt die Hintergrundstrahlung von Ort zu Ort, mit den Tageszeiten und sogar an verschiedenen Bereichen des gleichen Raums. Um genaue Messergebnisse zu erhalten empfiehlt es sich an der Stelle, wo man die Messung ausführen will, die Hintergrundstrahlung zu bestimmen. Dazu ist ein Messung im Zählmodus zu empfehlen (siehe Kapitel III, Betrieb im Zählmodus).

 Eine zehnminütige Messung ergibt normalerweise eine annehmbare Genauigkeit. Man kann diese Messung mehrmals ausführen, um sich von der erreichten Genauigkeit zu überzeugen. Um eine noch höhere Genauigkeit zu erreichen sollte eine Einstundenmessung ausgeführt werden. Wenn man herausfinden will, wo die Kontamination lokalisiert ist, muss man an verschiedenen Stellen im Raum genaue Mittelwertsmessungen ausführen und diese vergleichen.

#### **Messung der Umgebungsstrahlung**

Im Dosisleistungsmodus des Rangers sucht man die Umgebung ab und beobachtet das jeweilige Messergebnis.

 Falls Sie an einer Stelle einen Anstieg feststellen, bzw. vermuten, schalten Sie in den Zählmodus und führen Sie eine fünf- oder 10 Minutenmessung aus und vergleichen diese mit dem gemessenen Hintergrund. Wenn Sie eine sehr geringe Kontamination vermuten, dann sollten Sie Langzeitmessungen ausführen (z.B. sechs, 12, oder sogar 24 Stunden).

#### **Messung einer Oberflächenkontamination**

Um eine Oberflächenkontamination aufzuspüren, halten Sie den Ranger dicht über der Oberfläche und warten 30 Sekunde (bis zum Piep) und lesen das Messergebnis ab. Beachten Sie dabei, dass der Ranger die Oberfläche nicht berührt (er könnte selbst kontaminiert werden).

# **V Instandhaltung**

Der Ranger bedarf einer regelmäßigen Kalibrierung und eine schonende Behandlung, um gute Messergebnisse zu erzielen. Halten Sie sich an die folgenden Richtlinien zur Wartung des Rangers.

#### **Kalibrierung**

Wir empfehlen eine jährliche Kalibrierung, oder so oft, wie es Ihre eigenen Vorschriften verlangen. Der beste Weg zu einer Kalibrierung ist eine Kalibrierungsquelle in einem Kalibrierungslabor.

Der Standart mit dem der Ranger kalibriert wird, ist <sup>137</sup>Cs. Soll mit einem anderen Nuklid kalibriert werden, so ist eine kalibrierte Quelle des jeweiligen Nuklid zu benutzen, oder ein Umrechnungsfaktor zu 137Cs zu verwenden.

*Achtung: Fehler können sich einschleichen, wenn eine zu schwache Quelle, oder der Hintergrund zur Kalibrierung benutzt wird. Der kleinste Wert, der bei der Kalibrierung eingegeben werden kann ist 0,01.* 

 Falls Sie mehr über die Kalibrierung erfahren möchten, besuchen Sie uns auf seintl.com/sevices.

#### **Generelle Wartungstipps**

- 1. Machen Sie den Ranger keinesfalls nass.
- 2. Beachten Sie, dass bei der Lagerung des Rangers kein direktes Sonnenlicht auf das Glimmerfenster fällt, mit der Zeit kann das Sonnenlicht das Glimmerfenster schädigen.
- 3. Bewahren Sie den Ranger immer in seiner Transporthülle auf, wenn er nicht benutzt wird.
- 4. Wenn Sie eine längere Zeit (z.B. mehr als ein Monat) den Ranger nicht benutzen wollen, dann entfernen Sie bitte die Batterien, da diese Korrosion verursachen können.
- 5. Bringen Sie den Ranger nicht in einen Mikrowellenofen er könnte zerstört werden, sowie auch der Ofen. Der Ranger kann nur ionisierende Strahlung detektieren, wie Alpha-, Beta-, Gamma- und Röntgenstrahlen. Der Ranger kann keine nichtionisierende Strahlung detektieren, wie Mikrowellen-, TV- oder Radiowellen.
- 6. Bringen Sie keine spitzen Gegenstände in die Nähe des Glimmerfensters.

# **VI Obsever Software**

Der Observer USB liest Daten in Counts, CPM, CPS, µR/h, mR/h, oder in µSv/h ein, und hat die Möglichkeit, die empfangenen Daten zu sammeln, zu protokollieren, das Kalibrierungsdatum und die Einstellungen festzulegen und die erfassten Werte auf einem PC wiederzugeben. Die Daten werden in einer Grafik sowie einem digitalen "On-Screen-Meter" angezeigt. Daten können auf verschiedene Arten gespeichert oder gedruckt werden, einschließlich eines Tabellenformats. Die Verweil- / Zählzeit kann für jeden Punkt in der Grafik eingestellt werden. Sie können die Zeitdauer für die Zählung einstellen. Das Software-Display verfügt über wählbare Einstellungen sowie einen einstellbaren Alarm.

#### **Installieren der Obsever USB Software**

Der neue Observer USB ist eine kostenlose Version der Observer-Software, die unter Windows® ausgeführt wird. Sie können eine Kopie der Observer USB Software unter seintl.com/software herunterladen. Installieren Sie die Software, bevor Sie den Ranger an den Computer anschließen. Doppelklicken Sie nach dem Herunterladen der Software auf das Installationsprogramm, und befolgen Sie die Anweisungen auf dem Bildschirm.

#### **Anschluss des Rangers**

Sobald die Software installiert und gestartet ist, wird Sie als Dienst im Hintergrund ausgeführt, der durch ein Symbol in der Taskleiste angezeigt wird. Der Ranger wird automatisch erkannt und identifiziert, wenn er über USB angeschlossen ist. Der USB-Anschluss ist eine Micro-USB-Buchse an der Seite des Ranger (Abbildung 2). Um den Ranger anzuschließen, schalten Sie den Ranger ein, stecken Sie das Kabel in die USB-Buchse und verbinden Sie das andere Ende mit dem USB-Anschluss Ihres Computers.

Sobald der Ranger angeschlossen ist, startet die Observer Software und öffnet ein Fenster für den Ranger. Die Seriennummer wird in der oberen linken Ecke der Titelleiste angezeigt (Abbildung 5). Für jeden angeschlossenen Detektor wird ein neues Fenster geöffnet.

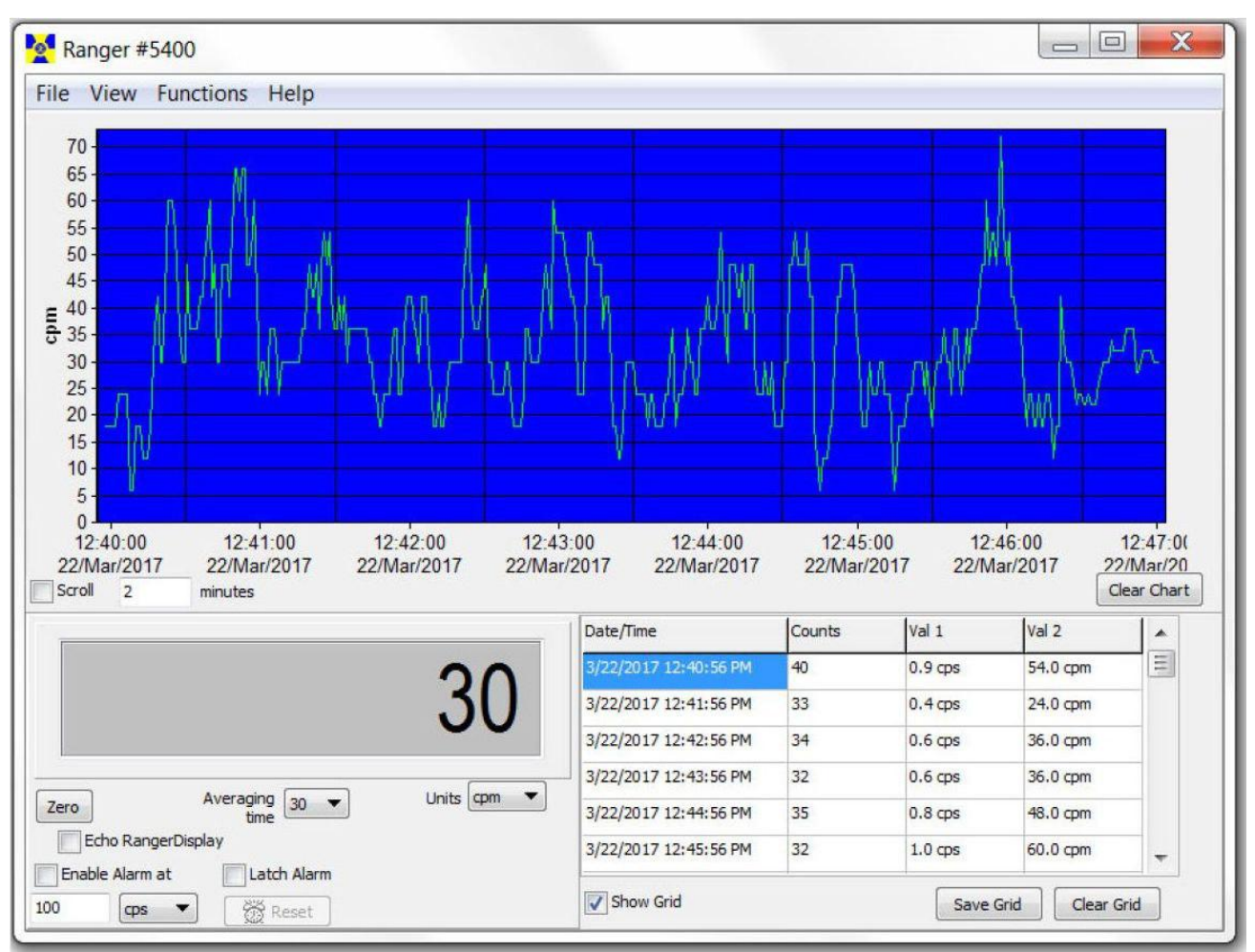

**Abbildung 5** 

# **Diagrammbildschirm**

Der Diagrammbildschirm (Abbildung 6) zeigt ein Diagramm der Daten, die aktuell vom angeschlossenen Instrument erfasst werden.

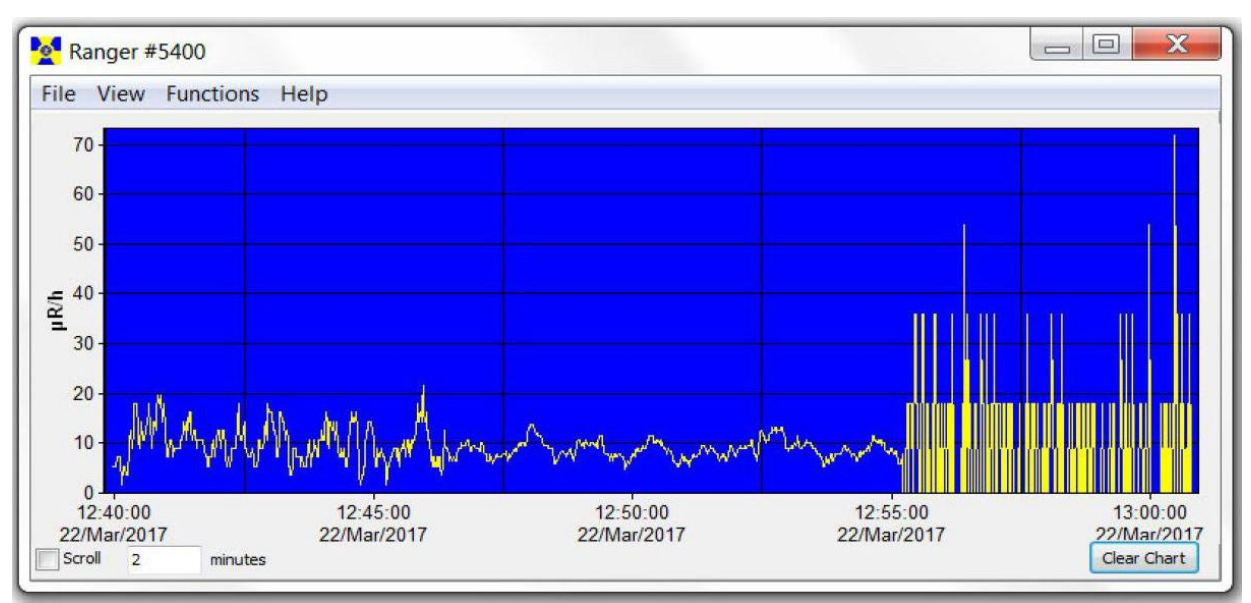

**Abbildung 6** 

# **Die X Achse**

Die X-Achse besteht aus dem Zeit- und Datumsstempel des erfassten Messwerts und wird automatisch so angepasst, dass alle erfassten Daten angezeigt werden, sofern das Kontrollkästchen Scrollen nicht aktiviert ist. Wenn das Kontrollkästchen "Scrollen"" aktiviert ist, zeigt die X-Achse die neuesten Messwerte an, die in dem Minutenbereich erfasst wurden, der neben dem Kontrollkästchen "Scrollen" ausgewählt wurde. Wenn beispielsweise zwei Minuten in der Bildlaufzeit ausgewählt ist, zeigt das Diagramm die letzten zwei Minuten der gesammelten Daten an. Die zuletzt gesammelten Daten werden auf der rechten Seite der Grafik angezeigt

## **Die Y Achse**

Die Y-Achse zeigt die Maßeinheit für den angezeigten Messwert an und passt sich automatisch an, um den höchsten erfassten Messwert anzuzeigen

# **Messgerätebildschirm**

Der Messgerätebildschirm (Abbildung 7) simuliert ein digitales Messgerät, um die vom Detektor gesammelten Messwerte anzuzeigen.

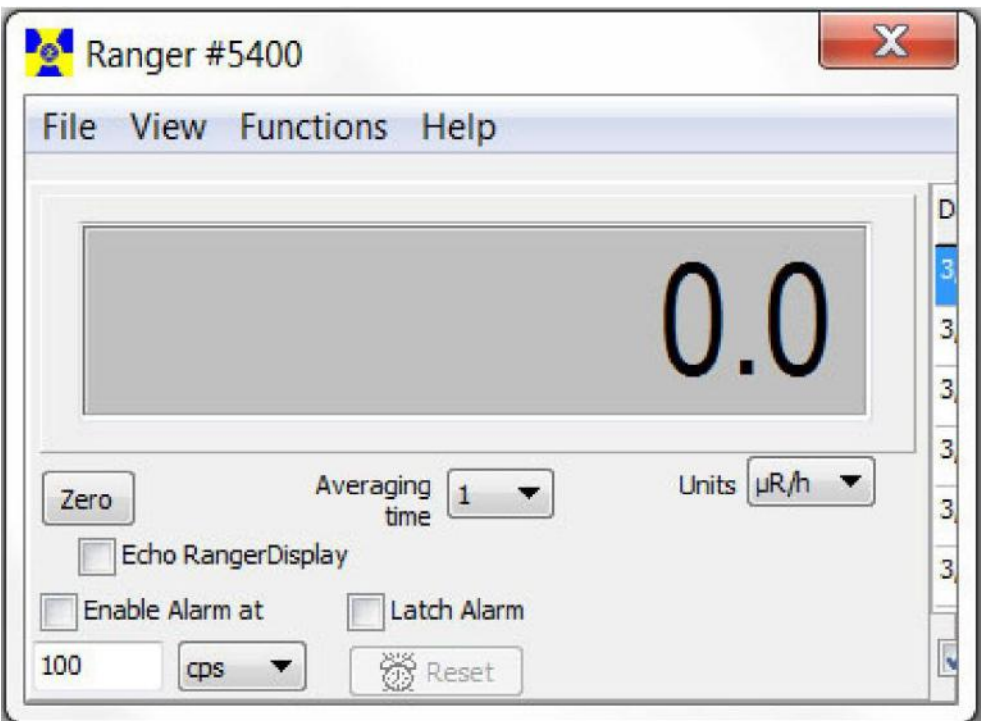

#### **Abbildung 7**

# **Zero** (Rücksetzen)

Wenn Sie auf Zero klicken, beginnt die Mittelwertbildung der gesammelten Zählungen erneut.

# **Averaging Time** (Mittlungszeit)

Die Averaging Time wählt die Zeit aus, in der die vorherigen Messwerte gemittelt werden. Je länger die Mittelungszeit, desto genauer die Ergebnisse. Kürzere Mittelung Zeiten lassen aber bedeutende Änderungen schneller erkennen.

**Units** (Maßeinheiten)

Um zwischen den Maßeinheiten zu wechseln, verwenden Sie das Dropdown-Menü Units. Das Dropdown-Feld Units, wählt die auf der y-Achse des Diagrammbildschirms angezeigte Maßeinheit aus. Sie können Mittelungszeit und die Maßeinheiten des Diagrammbildschirms und des Messgerätbildschirms auswählen.

**Echo Ranger Display** (Anzeige des Rangers)

Wenn Echo-Ranger-Display markiert ist, wird nur die Anzeige des Ranger angezeigt.

#### **Enable Alarm at and Latch Alarm**

Sie müssen zunächst die Option Akustischer Alarm verwenden (View > Preferences aktivieren), um den Alarm im Soundsystem Ihres Computers zu aktivieren. Das Feld Alarm aktivieren, aktiviert den Alarm, der in die Software integriert ist. Sobald die Strahlungswerte wieder unter den eingestellten Alarmpegel fallen, wird der Alarm gestoppt, es sei denn, Sie haben den Latch-Alarm aktiviert. Wenn der Latch-Alarm aktiviert ist, wird der Alarm weiter ausgelöst, bis die Reset-Taste gedrückt wird. Dies ist nur ein Alarm der USB Observer Software, nicht der Alarm des Ranger.

#### **Show Grid**

**Show Grid** zeigt eine fortlaufende Sammlung von Daten an, die auf den, vom Benutzer auswählbaren, Einstellungen im Dialogfeld View > Preferences > Grid Settings (Abbildung 8) basieren.

**Save Grid and Clear Grid** Sie können das Raster jederzeit speichern oder löschen, indem Sie auf die Felder Save Grid oder Clear Grid klicken.

**File** (Datenspeicherung)

#### **Save Chart**

Eine Textdatei der Kartendaten wird gespeichert.

#### **Save Grid**

Eine Textdatei der Grid-Daten wird gespeichert.

#### **Exit**

Schließt das Programm.

| Counts    | Val <sub>1</sub> | Val <sub>2</sub> |  |
|-----------|------------------|------------------|--|
| 7         | $0.2$ cps        | $10.0$ cpm       |  |
| 18        | $0.2$ cps        | 14.0 cpm         |  |
| 6         | $0.1$ cps        | 8.0 cpm          |  |
| 10        | $0.2$ cps        | 12.0 cpm         |  |
| 10        | $0.2$ cps        | 12.0 cpm         |  |
|           |                  |                  |  |
| Show Grid |                  | Save Grid        |  |
|           |                  |                  |  |

**Abbildung 8** 

#### **View** (Ansicht)

#### **Preferences** (Voreinstellungen)

Verwenden Sie View > Preferences Menü, um die Einstellungen in den Observer USB Voreinstellungen anzupassen (Abbildung 9).

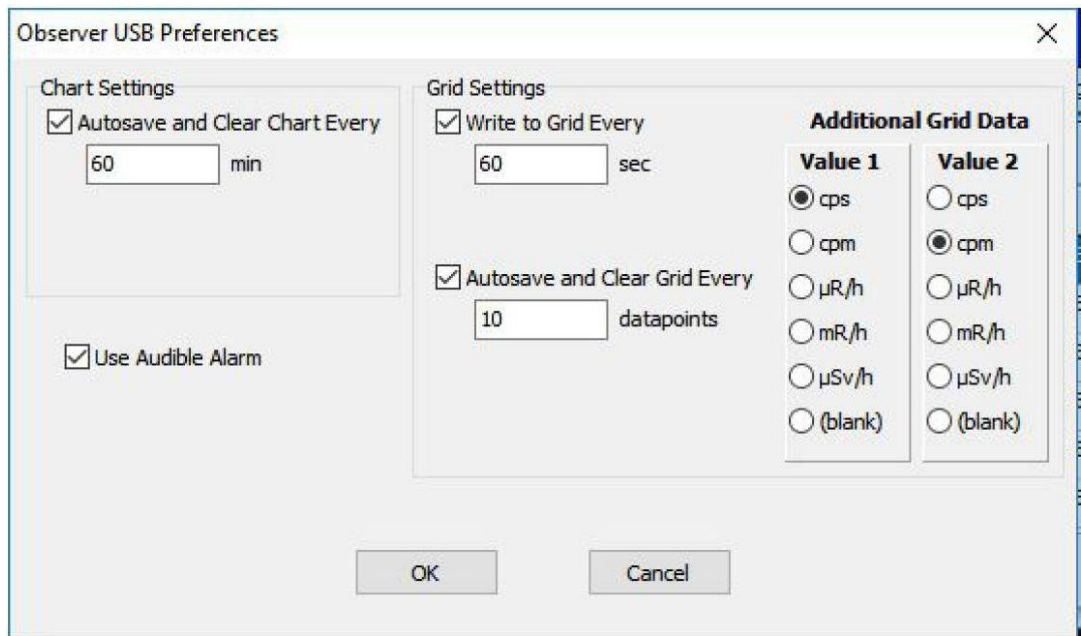

**Abbildung 9** 

# **Chart Settings** (Diagrammeinstellungen)

#### **Autosave and Clear Chart Every**

Speichert und löscht das Diagramm automatisch bei der ausgewählten Anzahl von Minuten. Die Dateien zum automatischen Speichern werden im Observer USB Data-Ordner, in der Dokumentbibliothek gespeichert.

## **Use Audible Alarm** (akustischer Alarm)

Es ertönt ein Alarm am Soundsystem des Computers.

**Grid Settings** (weitere Diagrammeinstellungen)

## **Write to Grid Every**

Legt fest, wie oft ein neuer Datenpunkt im Raster angezeigt wird.

# **Autosave and Clear Grid Every**

Speichert und löscht das Raster automatisch bei der Anzahl der ausgewählten Datenpunkte.

## **Additional Grid Data**

Ermöglicht die Einstellung der Maßeinheiten, die im Raster für Wert 1 und Wert 2 angezeigt werden.

# **Cal Panel** (Kalibrier Panel)

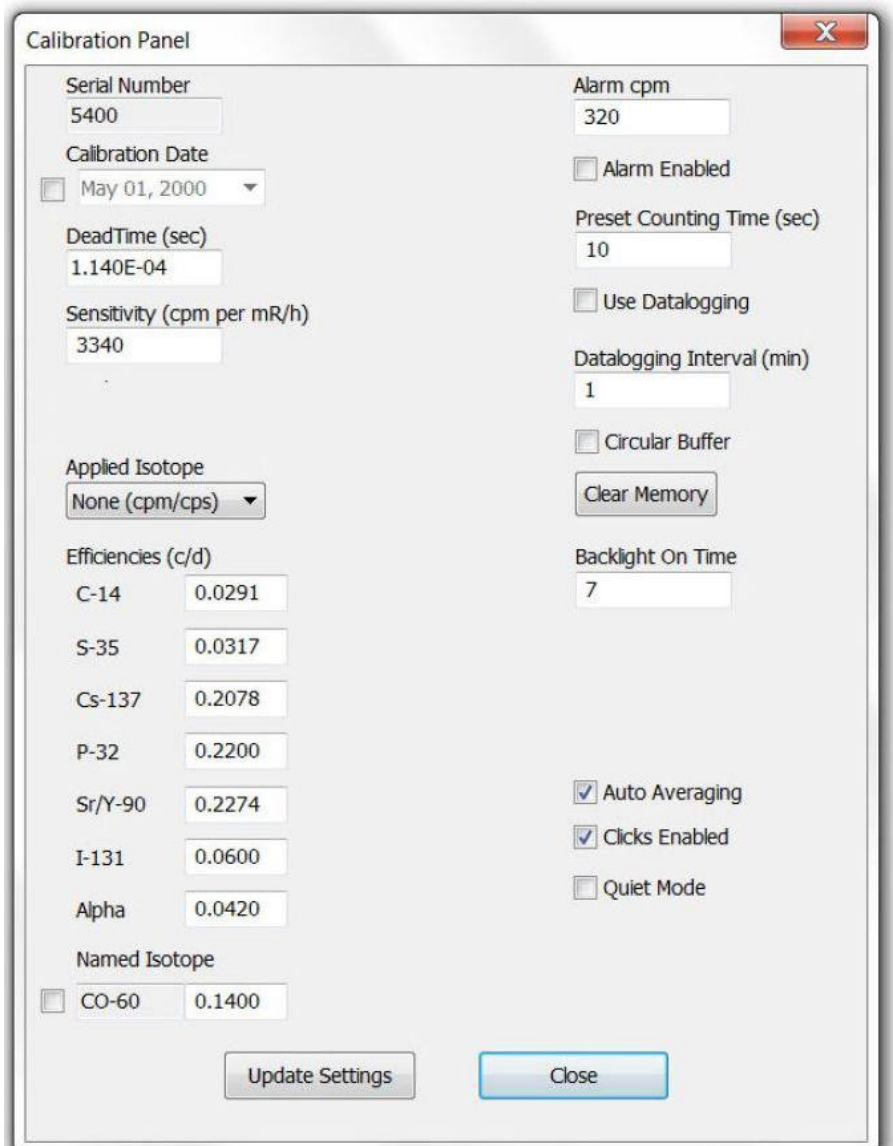

**Abbildung 10** 

Das Calibration Panel (Abbildung 10) befindet sich unter View > Cal Panel und zeigt die Seriennummer und die Kalibrierungswerte an. Sie können das Calibration Panel verwenden, um eine Reihe von Einstellungen am Ranger zu ändern. Der Ranger sollte sich in einem Modus- oder Zählbildschirm befinden, wenn Sie sich für die Aktualisierung der Einstellungen entscheiden, da einige Änderungen an den Menüelementen über das Calibration Panel nicht aktualisiert werden, wenn das Instrument einen Menübildschirm anzeigt. *HINWEIS: Update-Einstellungen müssen ausgewählt werden, bevor Änderungen im Calibration Panel auf den Ranger angewendet werden.* 

## **Calibration Information** (Informationen über die Kallibrierung)

Kalibrierungen, wie beispielsweise eine NIST Source Calibration, enthalten Informationen wie Seriennummer, Kalibrierungsdatum, Totzeit (Sekunden) und Empfindlichkeit (cpm per mR/h).

*VORSICHT: Bitte beachten Sie, dass Änderungen der Seriennummer, des Kalibrierungsdatums, der Todzeit (Sekunden) und der Empfindlichkeit (CPM per mR/h) möglicherweise eine Neukalibrierung des Rangerss erforderlich machen.* 

**Applied Isotope** (Integrierte Isotopeneffizienz) Siehe Kapitel VIII

#### **Alarm cpm and Alarm Enabled**

Um den Alarm zu aktivieren, geben Sie die gewünschte Alarmschwelle in das Feld **Alarm cpm** ein und überprüfen Sie **Alarm Enabled**. Deaktivieren Sie das Kontrollkästchen Alarm aktiviert, um den Alarm zu deaktivieren. Wenn der Alarm aktiviert wurde und **Alarm Enabled** ist nicht aktiviert, ertönt der Alarm solange, bis **Update Settings** ausgewählt wurde.

#### **Preset Counting Time (sec)**

Geben Sie die Anzahl der Sekunden ein, um die Messzeit für die Zählung festzulegen. Der Standardwert ist 600 Sekunden.

#### **Use Data logging** (Datenspeicherung)

Ermöglicht das Speichern der gesammelten Daten in den internen Speicher. Wenn der Speicher voll ist **(Memory Full)**, wird unter **Use Datalogging** verwenden angezeigt.

*Notiz: Stellen Sie Uhrzeit und Datum auf dem Monitor 200 ein, bevor Sie die Datenprotokollierungsfunktion aktivieren. Die interne Uhr des Monitors 200 kann auf einem PC mit der Observer USB Software auf die Uhrzeit eingestellt werden, indem Sie auf Functions > Synchronize Monitor 200 to PC Clock klicken. Der Monitor 200 gibt zwei Piep-Töne aus, wenn die Synchronisierung abgeschlossen ist, sofern der nicht stummgeschaltet ist.* 

#### **Datalogging Interval (min)** (Protokollierungsintervall)

Legt das Intervall für die Datenprotokollierung fest. Der Standardwert ist eine Minute. Dies kann nur über die Software geändert werden.

**Circular Buffer** (bei vollem Speicher werden die ältesten Daten gelöscht) Ermöglicht das Überschreiben der ältesten gesammelten Daten mit den neuesten Werten, wenn der Speicher voll ist.

#### **Clear Memory** (Speicher löschen)

Löscht die im internen Speicher des Rangers gespeicherten Daten.

#### **Backlight On Time** (Einschaltzeit der Beleuchtung)

Legt fest, wie viele Sekunden die Hintergrundbeleuchtung eingeschaltet wird, wenn die Beleuchtungstaste gedrückt wird.

#### **Display Mode** (Wahl der Maßeinheiten)

Verwenden Sie diese Option, um eine der verfügbaren Maßeinheiten auszuwählen.

#### **Contrast** (Bildschirmkontrast)

Legt den Kontrast der LCD-Anzeigenummern und -Symbole fest.

#### **Auto-Averaging** (automatische Mittelwertsbildung)

Dadurch wird die automatische Mittelwertbildung aktiviert. Ist diese Option nicht aktiviert, befindet sich der Ranger im Modus für schnelle Reaktion. Der schnelle Reaktionsmodus wird nur für den Einsatz in Bereichen hoher Strahlung empfohlen.

**Clicks Enabled** (akustische Anzeige der Strahlung) Aktivieren oder deaktivieren Sie nur die Klicks.

# **Quite Mode** (Stummschaltung)

Aktivieren oder deaktivieren Sie alle Töne auf dem Ranger, außer Alarm und Messbereichsüberschreitung. Sie können aber weiterhin im Quite Mode Klicks aktivieren.

# **Funktionen**

# **Retrieve Memory** (Datenprotokollierung)

Wenn die Aufnahmefunktion aktiviert und die interne Uhr eingestellt ist, können die gesammelten Daten aus dem internen Speicher abgerufen werden, indem Sie Functions > Retrieve Memory abrufen auswählen. Die Daten werden in einer Textdatei gespeichert, die Sie in Ihrer Tabellenkalkulationssoftware öffnen können. Die Standardfrequenz für die Datenprotokollierung beträgt eine Minute. Sie können den Wert im Calibration Panel der Observer USB Software ändern.

# **Synchronize Ranger to PC Clock** (interne Uhr stellen)

Datum und die Uhrzeit wird auf einem PC eingegeben, auf dem die Observer USB Software ausgeführt wird. Das Ranger piept zweimal, wenn die Synchronisation abgeschlossen ist.

# **VII Alarmfunktion über Bluetooth**

# **Verbindung über Bluetooth herstellen**

- 1. Laden Sie die **Radiation Alert Observer BLE** aus dem Google App Store auf ihr Telefon oder Tablett herunter.
- 2. Schalten Sie Ihren Ranger ein und aktivieren Sie Bluetooth, indem Sie die Menütaste drücken und mit den (+)- und (-) Tasten zu Bluetooth LE blättern.
- 3. Drücken Sie die Entertaste und BluetoothLE wird auftauchen. Drücken Sie die (+) -Taste, um es zu aktivieren, oder drücken Sie die (-) - Taste, um es auszuschalten.
- 4. Das Gerät bleibt eine Minute lang auffindbar.
- 5. Stellen Sie sicher, dass die Bluetooth-Funktion Ihres Telefons oder Tabletts aktiviert ist.
- 6. Starten Sie den Radiation Alert Observer BLE.
- 7. Wählen Sie Scannen, um mit der Suche nach Ihrem Detektor zu beginnen.
- 8. Das Modell und die Seriennummer werden in der Liste der verfügbaren Geräte angezeigt. Wählen Sie Ihren Ranger aus und Sie werden aufgefordert, eine Verbindung herzustellen.
- 9. Wählen Sie Ja und Sie werden zum Bildschirm Messwerte der Observer BLE-App weitergeleitet.

Android-Geräteeinstellungen für Bluetooth können häufig gefunden werden, indem Sie vom oberen Bildschirmrand nach unten wischen, um ein Menü mit einem Symbol für Bluetooth anzuzeigen. Alternativ können Sie zu Home > Settings > Connections > Bluetooth gehen. Wenn Sie sich auf dem Bluetooth-Bildschirm befinden, müssen Sie das Bluetooth-Radio einschalten, und Ihr Telefon oder Tablett ist bereit, damit die Observer BLE App nach verfügbaren Geräten in Reichweite suchen kann. Wenn Ihr Gerät die Bluetooth-Verbindung immer wieder verliert, starten Sie das Gerät neu und stellen Sie die Verbindung wieder her.

# **Readings Screen** (Messwerte Display)

Abbildung 11

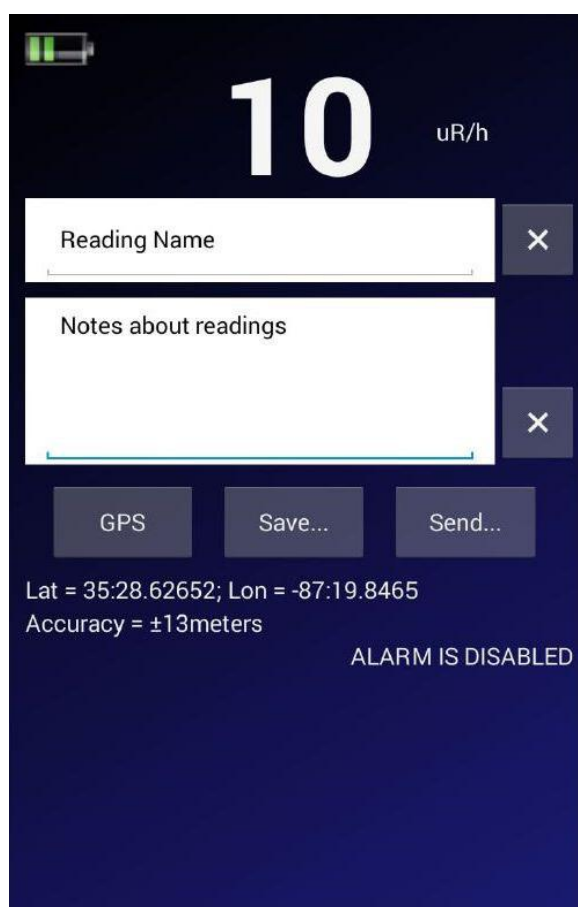

**Abbildung 11** 

- 1. Der Bildschirm "Messwerte" zeigt die Messwerte Ihres Rangers oben auf dem Bildschirm an. Die angezeigte Maßeinheit gibt an, welche Maßeinheit auf dem Ranger ausgewählt ist.
- 2. Darunter befinden sich zwei Textfelder. Das oberste ist der Titel Ihres **Sample-Namens**. Das untere Textfeld enthält Notizen und Beschreibungen sowie alle GPS-Daten, die Sie an Ihre Untersuchung anhängen möchten.
- 3. Benutzer können alle von ihrem mobilen Gerät gesammelten GPS-Daten zum Notizenbereich ihrer Vermessung hinzufügen, indem Sie auf die GPS-Schaltfläche tippen.
- 4. Hinweis: Wenn keine GPS-Daten verfügbar sind, werden die GPS-Daten als **NO FIX** angezeigt. Abhängig von den Einstellungen Ihres Geräts müssen Sie möglicherweise der App den Zugriff auf die GPS-Daten erlauben, da einige Einstellungen den Zugriff auf diese Daten einschränken.
- 5. Um ein Textfeld schnell zu löschen, wählen Sie das **X** rechts neben den entsprechenden Textfeldern aus.
- 6. Um eine Untersuchung zu speichern, wählen Sie Speichern. Benutzer können die aktuellen Daten an die vorhandene Textdatei auf ihrem Gerät anhängen oder eine neue erstellen. Dateien werden auf ihrem Gerät im ObserverBLE-Verzeichnis gespeichert.
- 7. Um Ihre gespeicherte Untersuchungsdatei zu senden, klicken Sie auf die Schaltfläche Senden. Die Benutzer werden dann aufgefordert, die E-Mail-Adresse anzugeben, an die die Untersuchungsdaten gesendet werden sollen. Die Daten enthalten einen Zeit- und Datumsstempel, die Ablesung, die in der Untersuchung verwendete Maßeinheit, den Titel der Untersuchung, die Notizen der Untersuchung und alle angehängten GPS-Daten.
- 8. Beispiel: "05/01/2018", "14:12:35", "307150", "8", "uR / h", "Titel der Untersuchung "," Anmerkungen zur Umfrage Lat = 35: 28.62857 Lon =  $-87:19,84835$  "

# **Timed Count Screen** (Zählung Display)

Abbildung 12

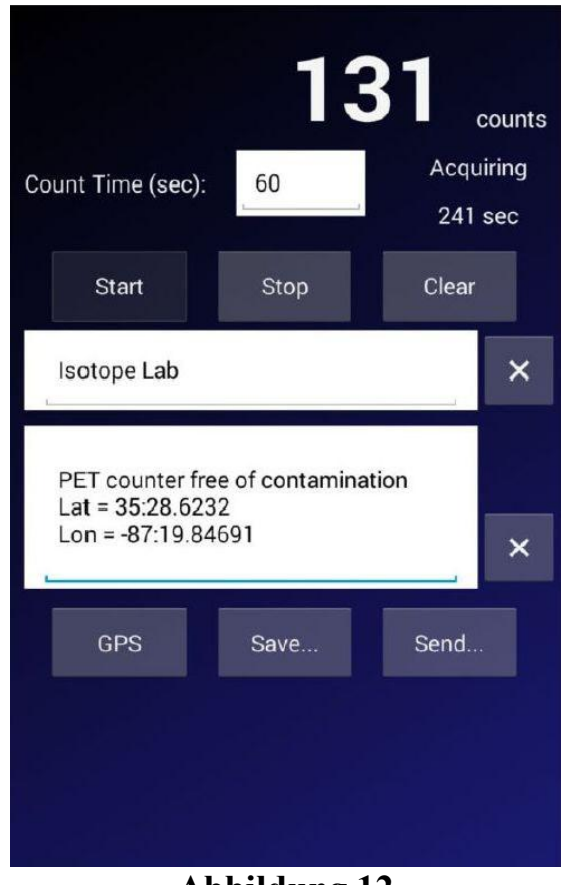

**Abbildung 12** 

Mit der Anzeige der Zeitzählung können Benutzer den Vorgang des Sammelns, Speicherns und Freigeben der gesammelten Zeitzählung automatisieren. Die angezeigten Mengeneinheiten sind Rohwerte.

- 1. **Count Time (sec)** Wählen Sie die Zeit (in Sekunden) für Ihre Zählung aus.
- 2. **Start** Ihr Pad-Gerät bleibt während der Zählung wach. Gesamtzählergebnis erscheit ganz oben im Bildschirms.
- 3. Um eine neue Zählung zu starten, wählen Sie **Clear**, stellen Sie Ihre Zeit ein und **starten** Sie.
- 5. Das oberste Textfeld ist der Titel Ihrer zeitlichen Zählung. Das untere Textfeld enthält Notizen und Beschreibungen sowie alle GPS-Daten, die Sie an Ihre Zählung anhängen möchten.

Benutzer können alle von ihrem mobilen Gerät gesammelten GPS-Daten zum Notizenbereich ihrer Zählung hinzufügen, indem Sie die GPS-Schaltfläche auswählen.

Um eines der Textfelder zu löschen, wählen Sie das X rechts neben den entsprechenden Textfeldern aus.

Um eine Zeitzählung zu speichern, wählen Sie **Save....** Benutzer haben die Möglichkeit, die aktuellen Zeitdaten an die vorhandene Datei auf ihrem Gerät anzufügen oder eine neue zu erstellen. Dateien werden auf ihrem Gerät im ObserverBLE-Verzeichnis gespeichert.

Um Ihre gespeicherte Timed Count-Datei zu senden, klicken Sie auf die Schaltfläche **Send...** Die Benutzer werden dann aufgefordert, die E-Mail-Adresse anzugeben, an die die Count Data-Datei gesendet werden soll. Die Daten enthalten einen Zeit- und Datumsstempel, die gesammelten Zählungen, den Zeitpunkt der Zählung, den Titel der Zeitzählung, die Notizen der Zeitzählung und alle angehängten GPS-Daten.

Eispiel: "05/01/2018", "14:39:51", "307150", "42", "60 Sek.", "Timed Count-Titel", "Timed Count Notes Lat = 35: 28.62716 Lon =  $-87:19,84849$ "

**Graphic Screen** (Graphik Display)

Abbildung 13

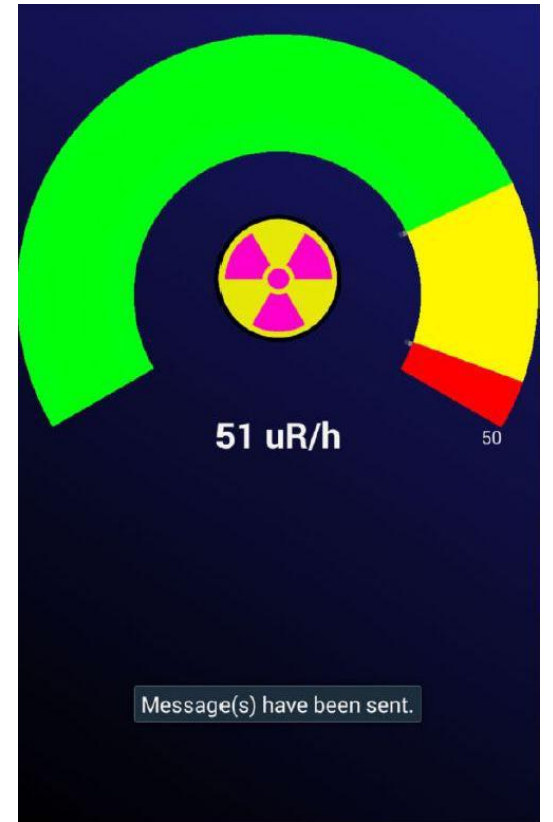

**Abbildung 13** 

Der Grafikbildschirm ist eine grafische Darstellung der erfassten Strahlungswerte.

1. Die Einstellungen für den Grafikbildschirm befinden sich auf dem Settings screen.

- 2. Warnungen werden durch eine Änderung im Farbkreis angezeigt.
	- Grün Okay
	- Gelbes Warnsymbol Aktiviert bei 80% der Alarmstufe
	- Rot Alarmstufe erreicht

Wenn der Alarm Ihres Detektors beispielsweise auf 10 mR/h eingestellt ist, erscheint die Warnung bei 8 mR/h. Der Warnalarm bleibt so lange aktiv, bis der Strahlungspegel unter den Warngrenzwert fällt. Sobald der Alarmpegel erreicht ist, ändert sich das Warnsymbol in ein Strahlungssymbol und der Bereich des Farbkreises unter dem Alarmsollwert wird rot. Der Alarm bleibt aktiv, bis der Strahlungspegel unterhalb der eingestellten Alarmschwelle an Ihrem Ranger sinkt.

## **Settings Screen** (Einstell Display)

Die Alarmstufe wird am Instrument oder über die Observer Software eingestellt.

Auf dem Settings Screen können Benutzer die Skalierung des Grafikbildschirms einstellen und eine Telefonnummer hinzufügen, um Textwarnungen zu senden, falls ein Alarm ausgelöst wird.

## **To set the scale of the Graphic Screen** (Graphik Display skalieren)

- 1. Tippen Sie auf die drei Punkte oben rechts.
- 2. Wählen Sie **Settings…**
- 3. Wählen Sie oben die Maßeinheiten aus, indem Sie auf das Kästchen neben **Select Units** tippen.
- 4. Wählen Sie das Skalenmaximum in den ausgewählten Maßeinheiten aus, indem Sie auf das Kästchen neben **Scale Max** tippen. Das **Scale Max** ist die Maßeinheit, die das obere Ende des Farbkreises auf dem **Grafikbildschirm** bestimmt. Wenn beispielsweise der **Scale Max** auf 10 mR/h eingestellt ist, zeigt das Farbrad eine grafische Darstellung der Messwerte, die bis zu 10 mR/h gesammelt wurden. Benutzer sollten sich vergewissern, dass für **Scale Max** ein höherer Wert als der durchschnittliche Hintergrund eingestellt ist, um den gesamten auf dem Display verfügbaren Bereich zu sehen. Außerdem sollte der **Scale Max**-Wert gleich oder höher als der am Detektor eingestellten Alarmschwelle sein.
- 6. Um Textwarnungen zu senden, wenn eine Alarmbedingung ausgelöst wird, tippen Sie auf die drei Punkte, geben Sie die Telefonnummer ein und aktivieren Sie das Kontrollkästchen Text bei Alarm senden.

#### **Rad Responder Screen**

- 1. Tippen Sie auf die drei Menüpunkte oben rechts.
- 2. Wählen Sie **Rad Responder...**
- 3. Um diese Funktion nutzen zu können, müssen Sie sich bei radresponder.net für ein kostenloses Rad Responder-Konto anmelden.
- 4. Anweisungen zur Verwendung der RadResponder App finden Sie auf der Website.

Das RadResponder-Netzwerk ist der nationale Standard und die Whole Community-Lösung zur Verwaltung radiologischer Daten. Es ist ein Produkt der Zusammenarbeit zwischen der Federal Emergency Management Agency (FEMA), dem Department of Energy (DOE) / der National Nuclear Security Administration (NNSA) und der Environmental Protection Agency (EPA) und wird allen Federal, state, local, tribal, and territorial response organizations in den USA zur Verfügung gestellt.

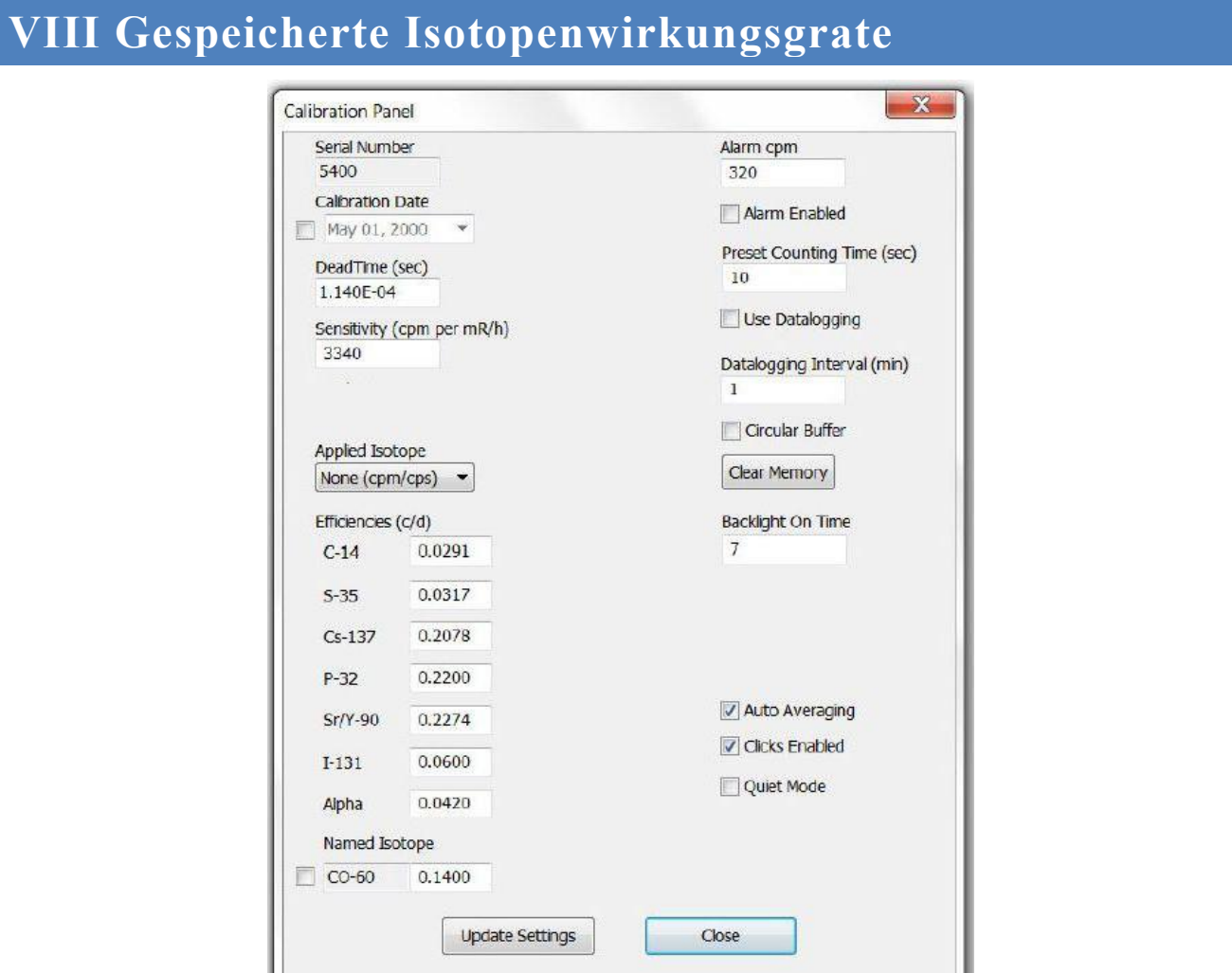

**Abbildung 14** 

**Built in Isotope Efficiencies** (gespeicherte Isotopen Wirkungsgrade) Abbildung 14

Der Ranger verfügt über eine Reihe von integrierten Wirkungsgraden für gängige Isotope. Wenn Sie das zu vermessende Isotop kennen, können Sie eine der vorprogrammierten Isotopeneffizienzen zur Berechnung der Aktivität Ihrer bekannten Quelle auswählen

. Die Aktivität (DPM) und Becquerel (Bq)) unterscheidet sich von den Raten der Exposition (mR/h, µSv/h, CPM und CPS). Aktivität ist die Anzahl der Zerfälle eines radioaktiven Stoffes in einer bestimmten Zeiteinheit, sie ist spezifisch für das zu detektierende Isotop. Die Wirkungsgrade, die im Ranger programmiert sind, basieren auf der Geometrie unserer Wischtestplatte, diese platziert die Proben 1cm vom Endfenster des Detektors entfernt.

*Achtung: Verwenden Sie die eingebauten Wirkungsgrade nur, wenn Sie ein bekanntes Isotop untersuchen. Andernfalls erhalten Sie ungenaue Ergebnisse.* 

# **Decay** (Strahlung)

Wenn ein Atom ein Alpha- oder Betateilchen oder einen Gammastrahl aussendet, wird es eine andere Art von Atom. Radioaktive Substanzen können vorher mehrere Zerfallsstadien durchlaufen. Sie verwandeln sich in eine stabile oder nicht ionisierende Form. Ein Element kann mehrere Formen oder Isotope haben. Ein radioaktives Isotop eines Elements kann als Radioisotop bezeichnet werden, richtiger ist jedoch der Begriff Radionuklid.

# **Selecting a Built-In Isotope Efficiency** (Auswahl eines Isotops)

Drücken Sie die Menütaste, blättern Sie zu Pick Efficiency und drücken Sie die Entertaste. Verwenden Sie zum Blättern die Tasten (+) und (-) zu dem gewünschten Isotop und drücken Sie die Entertaste, um die Isotopeneffizienz auszuwählen, die Sie für Ihre Untersuchung verwenden möchten. Drücken Sie die Menütaste erneut, um das Menü zu verlassen. Verwenden Sie die Betriebsartentaste, um zu den DPM- und Bq-Bildschirmen zu gelangen, um die Aktivität anzuzeigen.

Sie können aus den folgenden Isotopenwirkungsgraden wählen, die im Ranger eingebaut sind:  $^{14}$ Kohlenstoff (C-14),  $^{3P}$ hosphor (P-32),  $^{35}$ Schwefel  $(S-35)$ , <sup>90</sup>Strontium (Sr / y-90), <sup>131</sup>Iod (I-131), <sup>137</sup>Cäsium (Cs-137), <sup>60</sup>Cobalt (Co-60), und Alpha. Wenn Sie eine Isotopeffizienz ausgewählt haben, wird der Name des Isotops im unteren Bereich rechts im Display angezeigt, wenn Sie den DPM- oder Bq-Modus ausgewählt haben.

Wenn Sie die Observer USB-Software verwenden, können Sie darüber hinaus eine benutzerdefinierte Isotop-Effizienz hinzufügen, um ihre Anforderungen zu erfüllen. Weitere Informationen zur Berechnung der Effizienz eines bekannten Isotops finden Sie im Support Abschnitt unserer Webseite seintl.com/support.

### **Adding a Custom Isotope Efficiency** (neues Isotop hinzufügen)

Wählen Sie im Hauptbildschirm der Observer USB Software im Menü Ansicht die Option Cal Panel. Sie können in diesem Bildschirm jedes der vorprogrammierten Isotope auswählen, aber auch Ihre eigene Effizienz, vom zu untersuchenden Isotop, hinzufügen, wie folgt:

- 1. Aktivieren Sie das Kontrollkästchen benanntes Isotop links unten im Cal-Panel.
- 2. Verwenden Sie dann das Isotopennamenfeld, um Ihr Isotop zu benennen. Sie können bis zu sieben Zeichen verwenden. Dies wird auch auf dem Ranger unter Menü > Effizienz auswählen angezeigt.
- 3. Geben Sie dann den Wert der Effizienz in das Feld Effizienz rechts neben dem Namensfeld ein.
- 4. Klicken Sie auf Update Settings, und Sie hören viermal den Ranger Piepton, der angibt, dass die Einstellungen aktualisiert wurden.

# **IX Fehlersuche**

Der Ranger ist ein sehr zuverlässiges Instrument. Wenn es nicht richtig funktioniert, schauen Sie sich folgendes Diagramm an, um zu sehen, ob Sie das Problem identifizieren können.

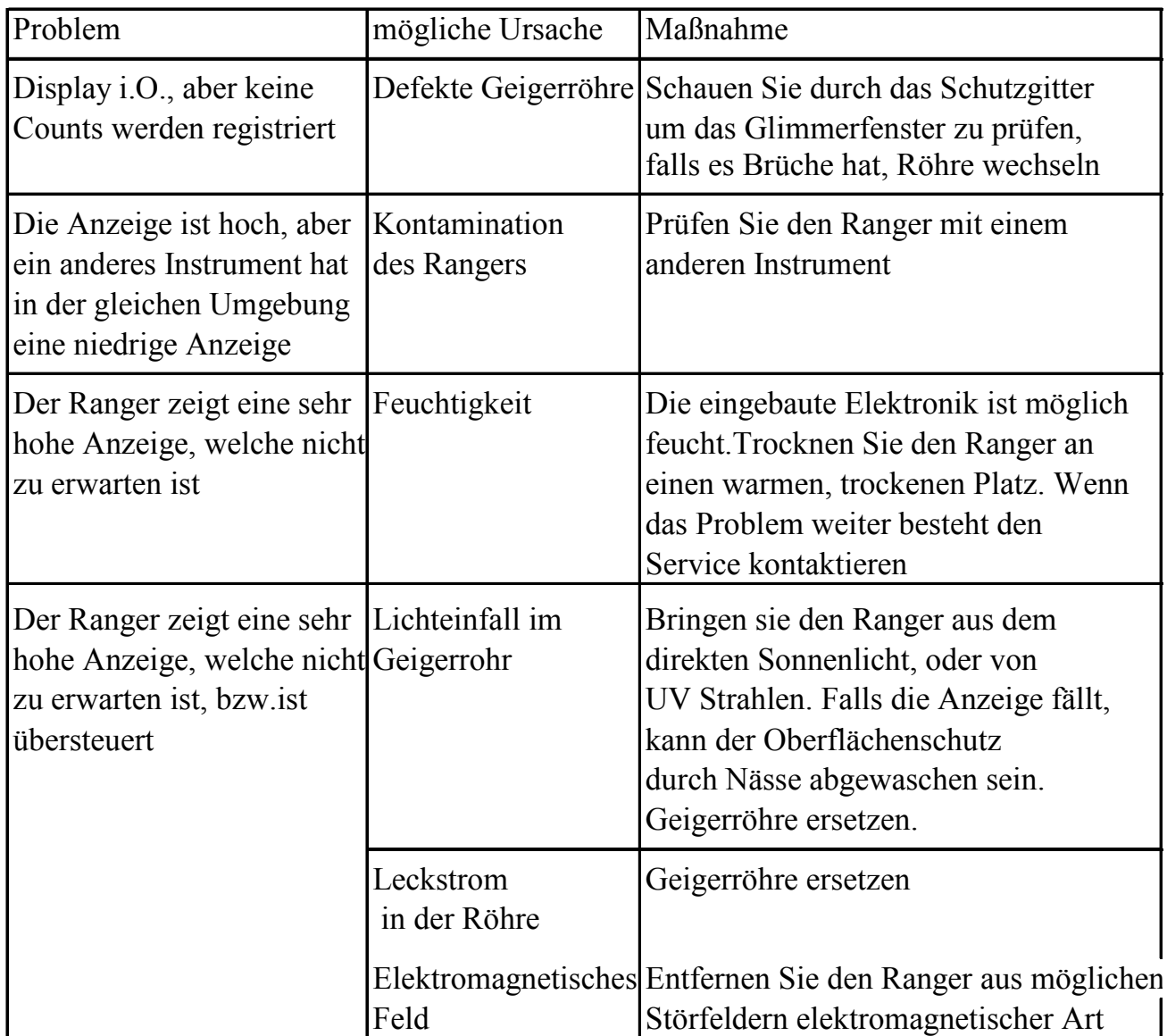

# **X Zubehör**

# **Schutzmanschette** (im Lieferumfang enthalten)

Die Schutzmanschette bietet maximale Schutz in einer leichten, robusten Lösung für den Einsatz von Radiation Alert®-Produkten im Feld. Die Schutzmanschette wurde speziell für den Einsatz unter rauen Bedingungen entwickel. Die Schutzmanschette besteht aus RoHS konformem TPE

Gummi und bietet hervorragenden Kratz- und Fallschutz. Zur Verwendung des Pfannkuchen-Detektors kann man auf der Rückseite des Gehäuses eine Schutzkappe öffnen, die das Endfenster des GM für die Alpha-Erkennung freigibt.

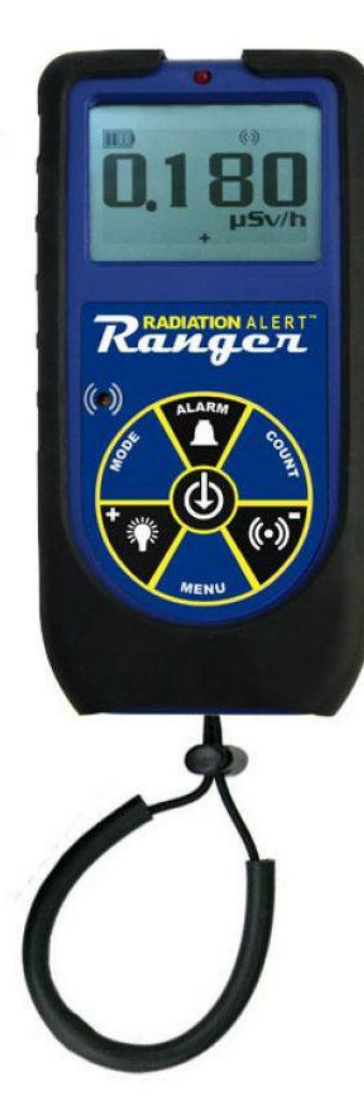

**Detektorabdeckung** (im Lieferumfang enthalten) Die Detektorabdeckung schützt das Glimmerfenster des GM-Detektors. Sie müssen die Schutzabdeckung entfernen, um Alphastrahlung zu erkennen

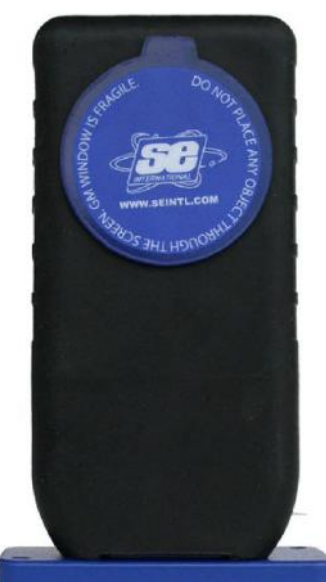

**Ständer** (im Lieferumfang enthalten)

Unabhängig davon, ob Sie eine Bereichsüberwachung durchführen oder Ihre Hände und Gegenstände auf Kontamination scannen müssen, bietet der Ständer eine bequeme Möglichkeit, das Instrument vertikal aufzustellen und Ihre Hände für andere Aufgaben frei zu haben.

**Halteschlaufe** (im Lieferumfang enthalten) Die Schlaufe kann am Boden des Gehäuses befestigt

werden, um den Ranger sicherer zu tragen

**Kostenlose Observer USB-Software** (Download) Der New Observer USB ist eine kostenlose Version der Observer-Software, die unter Windows® ausgeführt wird. Sie kann mit den USB-Versionen der Radiation Alert® Radiation Detector-Familie verwendet werden. Der Observer USB liest Counts,

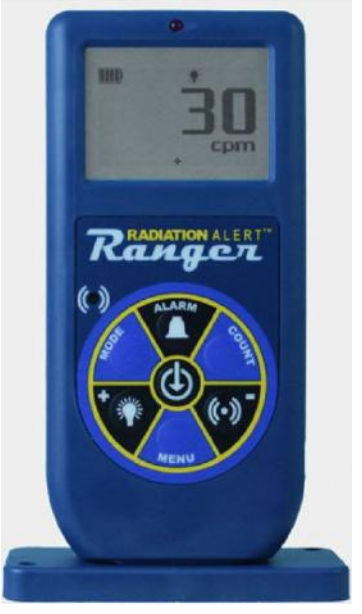

CPM und CPS sowie µR/h., mR/h und µSv/h ein und kann aus empfangenen Daten statistische Analysen durchführen und protokollieren. Sie können eine Kopie unter seintl.com/software herunterladen. Es sind keine Mac- oder WinRT-Versionen verfügbar.

#### **Wischtestplatte** (optional)

Die Wischtestplatte aus Edelstahl lässt sich leicht auf den Ranger schieben, wobei die Vertiefung so positioniert ist, dass ein fester Ab-

stand von 1cm vom GM-Röhrenfenster zur Wischprobe eingehalten wird. Die Wischtestplatte ist zur allgemeinen Messungen abnehmbar. Viele Kunden, die die Wischtestplatte verwenden, verwenden sie auch als Beta-Schutzschild für den 2-Zoll-GM-Detektor.

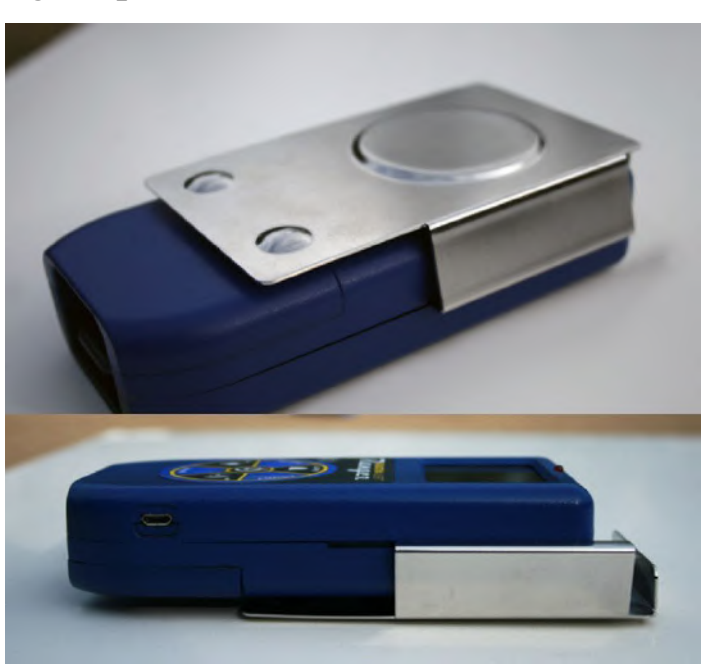

# **XI Anhang A: Technische Daten**

#### **Detektor**

Internes halogengelöschtes, nicht kompensiertes GM-Rohr mit dünnem Glimmerfenster, Flächendichte 1,4 bis  $2,0$  mg/cm<sup>2</sup>. Der effektive Fensterdurchmesser beträgt 45 mm.

#### **Arbeitsbereich**

mR/h - 0,001 (1µR) bis 100 CPM - 0 bis 350.000 µSv/h - 0,01 bis 1000 CPS - 0 bis 5000 Gesamtzählungen - 1 bis 9.999.000 Zählungen Genauigkeit (Bezug auf Cs137) Normalerweise  $\pm$  15% ab Werk,  $\pm$  10% mit NIST Quellenkalibrierung **Energieempfindlichkeit** (siehe Abbildung 15) Erkennt Alpha bis zu 2MeV. Erkennt Beta bis zu 16MeV; Die typische De-

tektionseffizienz bei 1MeV beträgt ca. 25%. Erkennt Gamma bis zu 10KeV durch das Detektorfenster. 3340 CPM/mR/h (<sup>137</sup>Cs). Der kleinste nachweisbare Wert für  $^{125}$ I beträgt bei Kontakt 0,02µCi.

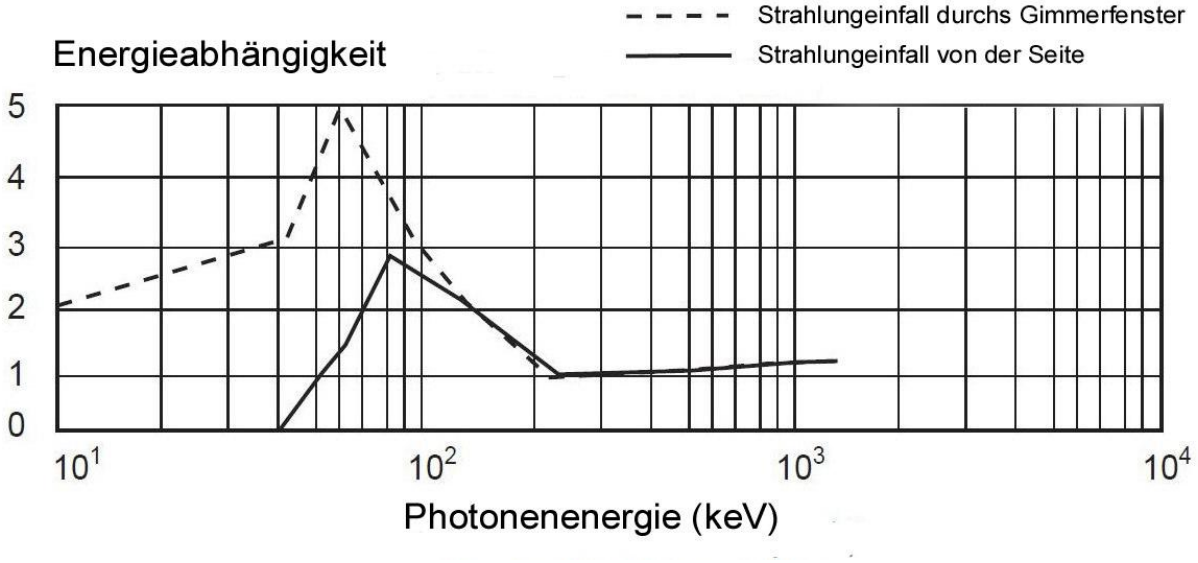

**Abbildung 15** 

# **Eingebaute Effizienz**

Schwefel ( $^{35}$ S), Strontium ( $^{90}$ Sr/y), Cäsium ( $^{137}$ Cs), Phosphor ( $^{32}$ P), Kohlenstoff ( $^{14}$ C), Jod ( $^{131}$ I), Cobalt ( $^{60}$ Co) und Alpha

# **Auswählbarer Alarmeinstellungsbereich**

Der Alarm kann in jedem Modus eingestellt werden. Ein pulsierender Piepser ertönt. 70db @ 1m. Der Alarm ertönt im Zählmodus, wenn die eingestellte Alarmschwelle erreicht ist.

### **Anti Sättigung**

Die Anzeige bleibt in Feldern, die das 100-fache des maximalen Messwerts betragen, auf OVER RANGE.

#### **Mittelungszeiträume**

Jede Sekunde wird die Anzeige aktualisiert. Bei niedrigen Hintergrundniveaus entspricht die Aktualisierung dem Durchschnitt der letzten 30 Sekunden. Die Zeitspanne für den Durchschnitt nimmt mit zunehmendem Strahlungspegel ab.

# **Anzeige**

Grafikdisplay mit Hintergrundbeleuchtung

#### **Zählicht**

Rote LED blinkt bei jedem Strahlungsereignis

#### **Audioanzeige**

Intern montierter Piepser (kann für leisen Betrieb ausgeschaltet werden)

#### **Ausgänge**

USB und Bluetooth BLE (4.1) zur Verwendung mit Free Observer Family Software für PCs und Android-Betriebssysteme.

#### **Energieanforderungen**

Zwei AA-Alkalibatterien (im Lieferumfang enthalten). Ca. 800 Stunden @ Hintergrundstrahlung.

# **Größe**

140 x 68 x 33 mm (5,5 x 2,7 x 1,3 Zoll)

**Gewicht** 

292 g

# **Enthält**

Tragetasche, Schutzmanschette, Ständer, Trageschlaufe, Detektorabdeckung, Mini-USB-Kabel, Observer USB Software Download, Konformitätsbescheinigung

# **Optionen**

Wischtestplatte, NIST-Kalibrierung **Eingeschränkte Garantie** 

Ein Jahr eingeschränkte Garantie

# **XII Anhang B: Eingeschränkte Garantie**

WARRANTOR: S.E. International, Inc., P.O. Box 39, 436 Farm Road, Summertown, TN 38483-0039, USA, (931) 964-3561

GEWÄHRLEISTUNGSELEMENTE: S.E. International, Inc., garantiert für ein Jahr, dass alle Materialien und die Verarbeitung dieses Produkts frei von allen Mängeln sind, mit nur den nachstehend aufgeführten Einschränkungen.

GARANTIEDAUER: Die Garantie erlischt ein Jahr nach dem ursprünglichen Kaufdatum des Produkts oder zu dem Zeitpunkt, zu dem das Produkt: a) beschädigt oder nicht gewartet wird, wie es zumutbar oder erforderlich ist, b) geändert wird, c) von einer anderen Person als dem Garantiegeber Reparaturen ausgeführt werden, die unter diese Garantie fallen, d) mit radioaktiven Materialien kontaminiert sind, oder e) in einer Weise oder zu einem Zweck verwendet werden, für die das Instrument nicht vorgesehen ist oder den schriftliche Anweisungen von SE International, Inc`s widerspricht. Diese Garantie gilt nicht für Produkte, die korrosiven Elementen, Missbrauch, oder Vernachlässigung ausgesetzt wurden.

ABHILFSERKLÄRUNG: Falls das Produkt zu irgendeinem Zeitpunkt, zu dem diese Garantie in Kraft ist, nicht der Garantie entspricht, repariert der Garantiegeber den Defekt und sendet das Gerät ohne Berechnung von Teilen oder Arbeitsaufwand vorausbezahlt an Sie zurück.

HINWEIS: Während das Produkt im Rahmen dieser Garantie kostenlos repariert wird, deckt diese Garantie weder die Erstattung noch die Zahlung von Neben- oder Folgeschäden ab, die sich aus der Unfähigkeit ergeben,

dieses Produkt nicht verwenden zu können. Die Haftung des Unternehmens, die sich aus der Lieferung dieses Instruments oder seiner Verwendung, sei es im Rahmen von Garantien oder auf andere Weise ergibt, darf in keinem Fall die Kosten für die Behebung von Mängeln des Instruments übersteigen. Nach Ablauf dieser Frist, die ein Jahr gilt, erlischt jegliche Haftung. Jede stillschweigende Garantie ist auf die Dauer der schriftlichen Garantie beschränkt.

VERFAHREN ZUR ERREICHUNG DER GARANTIELEISTUNG: Falls das Produkt dieser Garantie nicht entspricht, wenden Sie sich bitte schriftlich oder telefonisch an die oben angegebene Adresse. S.E. International, Inc. akzeptiert keine kontaminierten Instrumente zur Kalibrierung oder Reparatur im Rahmen der Garantie oder auf andere Weise.

HINWEIS: Vor der Verwendung dieses Instruments muss der Benutzer die Eignung des Produkts für die beabsichtigte Verwendung prüfen.

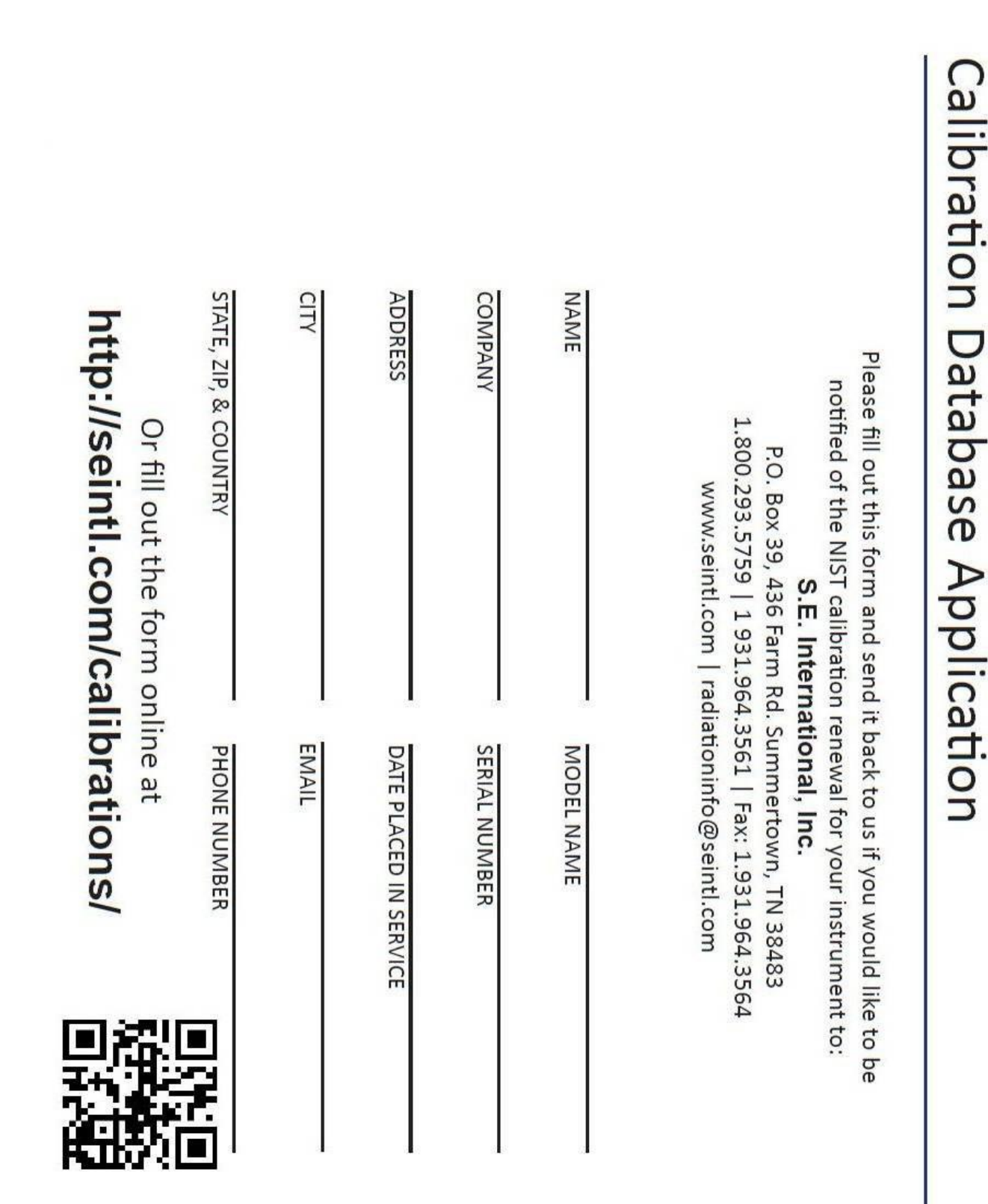

# **XIII Kalibrierung – Formular**

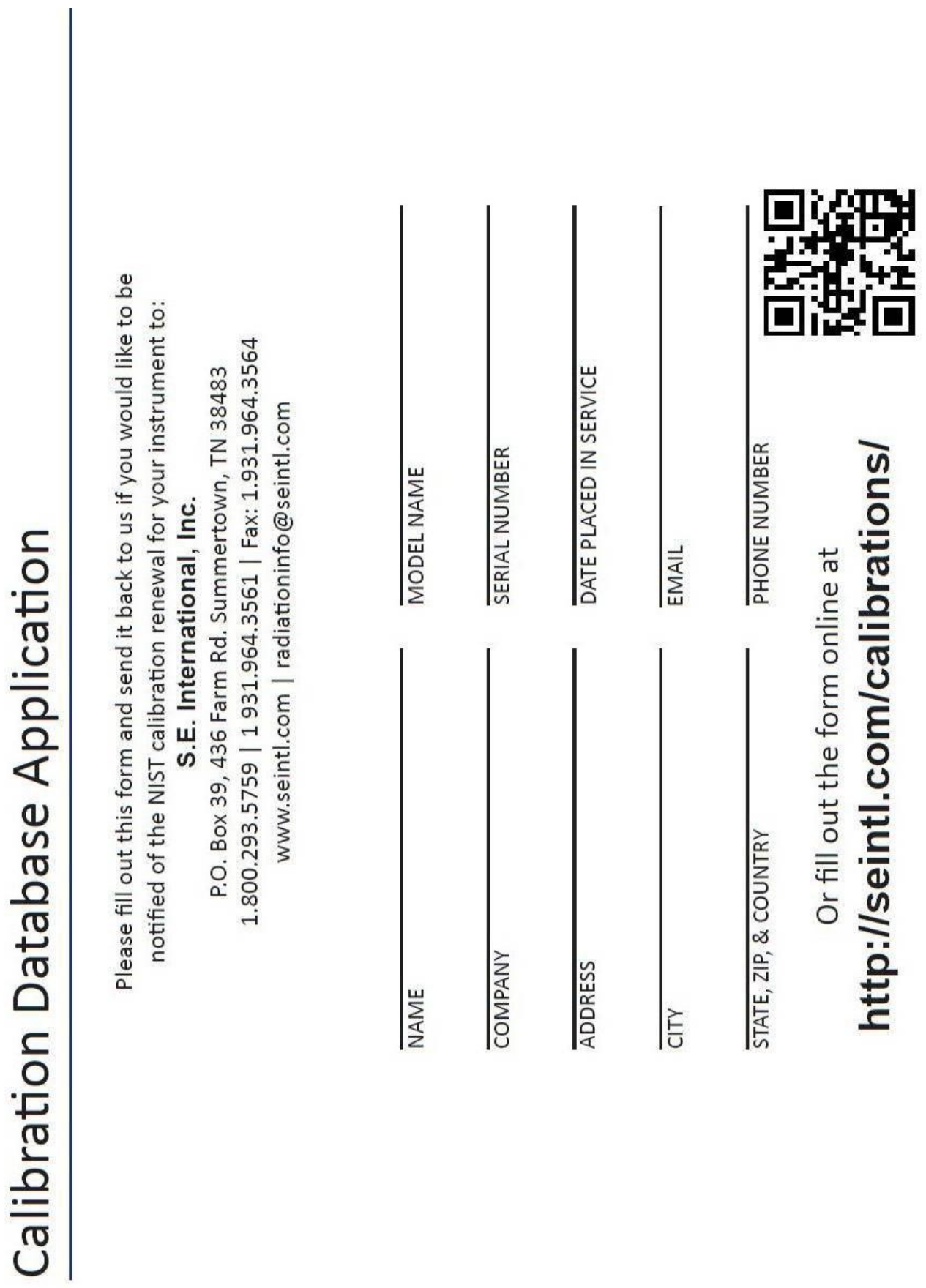